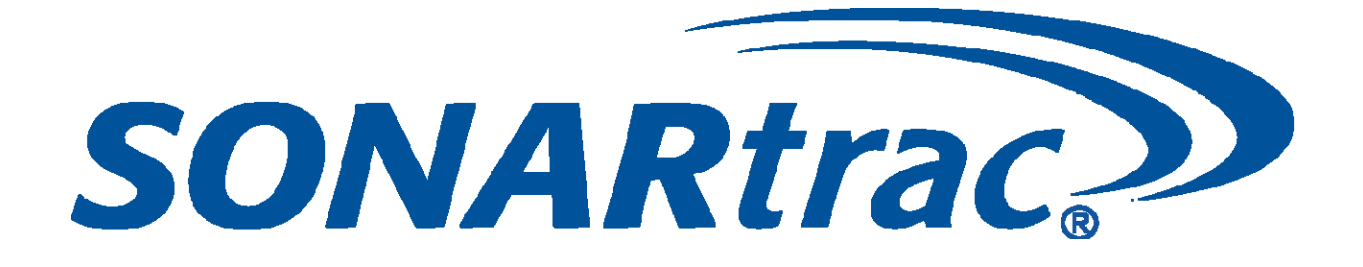

# USE OF FOUNDATION™ FIELDBUS PROTOCOL and PROFIBUS PA WITH PASSIVE SONAR PROCESS FLOW MONITORING TRANSMITTERS

CiDRA Corporate Services | 50 Barnes Park North | Wallingford, CT 06492 Tel. 203-265-0035 Fax. 203-294-4211 www.cidra.com

#### **Table of Contents**

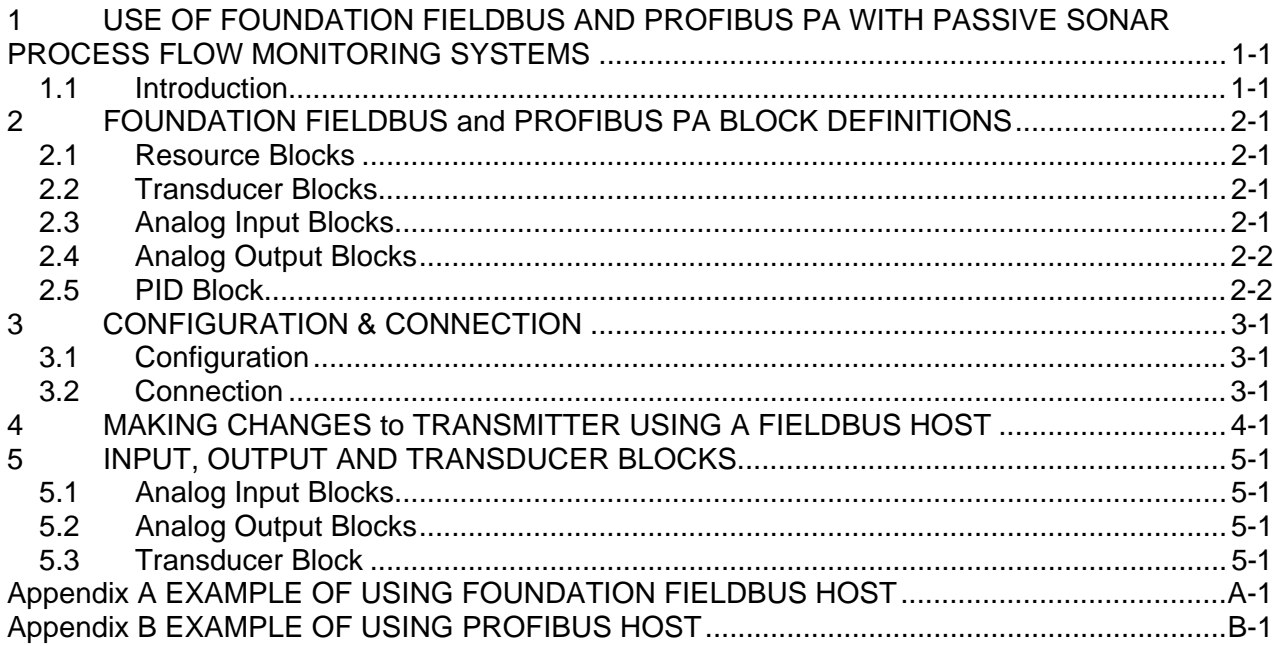

#### **List of Figures**

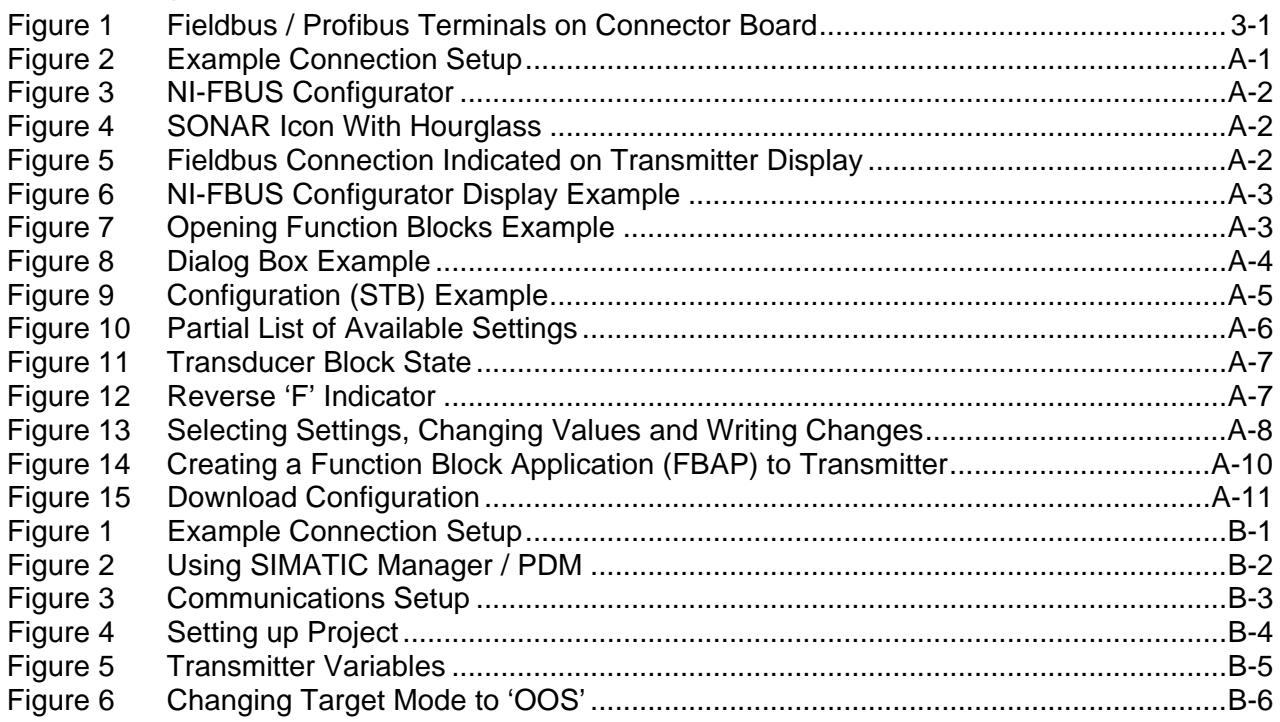

#### **List of Tables**

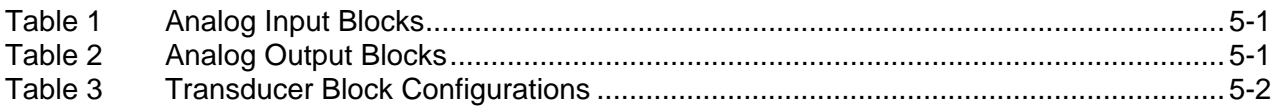

\*\*\*This Page Left Blank\*\*\*

#### <span id="page-4-1"></span><span id="page-4-0"></span>**1.1 Introduction**

This document is intended as an overview of configuration and use of FOUNDATION Fieldbus and Profibus PA on the passive sonar process flow monitoring system transmitter.

National Instruments Configurator will be used to demonstrate the functionality available using FOUNDATION Fieldbus protocol, but other Fieldbus configuration tools may also be used. Refer to Appendix A for example.

Siemens SIMATIC PDM will be used to demonstrate the functionality available using Profibus PA protocol, but other Profibus configuration tools may also be used. Refer to Appendix B for example.

\*\*\*This Page Left Blank\*\*\*

<span id="page-6-0"></span>**2 FOUNDATION FIELDBUS and PROFIBUS PA BLOCK DEFINITIONS** 

#### <span id="page-6-1"></span>**2.1 Resource Blocks**

Resource blocks contain the hardware specific characteristics associated with a device; they have no input or output parameters. The algorithm within a resource block monitors and controls the general operation of the physical device hardware. The execution of this algorithm is dependent on the characteristics of the physical device, as defined by the manufacturer. As a result of this activity, the algorithm may cause the generation of events. There is only one resource block defined for a device. For example, when the mode of a resource block is "out of service," it impacts all of the other blocks.

#### <span id="page-6-2"></span>**2.2 Transducer Blocks**

Transducer blocks connect function blocks to local input/output functions. They read sensor hardware and write to effector (actuator) hardware. This permits the transducer block to execute as frequently as necessary to obtain good data from sensors and ensure proper writes to the actuator without burdening the function blocks that use the data. The transducer block also isolates the function block from the vendor specific characteristics of the physical I/O.

#### <span id="page-6-3"></span>**2.3 Analog Input Blocks**

The Analog Input (AI) function block processes field device measurements and makes them available to other function blocks. The output value from the AI block is in engineering units and contains a status indicating the quality of the measurement. The measuring device may have several measurements or derived values available in different channels. Use the channel number to define the variable that the AI block processes. The AI block supports alarming, signal scaling, signal filtering, signal status calculation, mode control, and simulation. In Automatic mode, the block's output parameter (OUT) reflects the process variable (PV) value and status. In Manual mode, OUT may be set manually. The Manual mode is reflected on the output status. A discrete output (OUT\_D) is provided to indicate whether a selected alarm condition is active. Alarm detection is based on the OUT value and user specified alarm limits.

#### <span id="page-7-0"></span>**2.4 Analog Output Blocks**

The Analog Output (AO) function block assigns an output value to a field device through a specified I/O channel. The block supports mode control, signal status calculation, and simulation.

#### <span id="page-7-1"></span>**2.5 PID Block**

A Proportional/Integral/Derivative (PID) Function Block is not available.

## <span id="page-8-0"></span>**3 CONFIGURATION & CONNECTION**

#### <span id="page-8-1"></span>**3.1 Configuration**

There are no configuration settings necessary on the passive sonar transmitter for FOUNDATION Fieldbus or Profibus PA. The protocol itself enables devices to be automatically assigned addresses, etc. The transmitter firmware forces communication to be set to the required baud rate to work with the Softing FBK Fieldbus or Profibus interface hardware. Loading an INI file cannot change these settings.

#### <span id="page-8-2"></span>**3.2 Connection**

If so equipped, the transmitter hardware includes a two-conductor connector designated for Fieldbus / Profibus. The connections are not polarity sensitive.

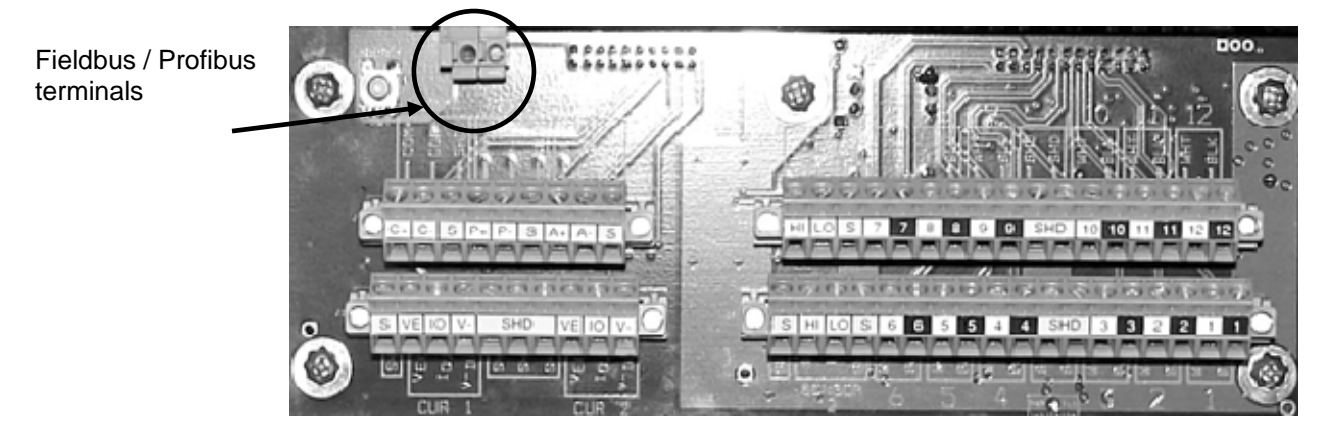

*Figure 1 Fieldbus / Profibus Terminals on Connector Board* 

<span id="page-8-3"></span>Transmitters that support Fieldbus / Profibus will not support RS-232/RS-485 communications or Modbus on the COM+/COM- terminal connections as these signals are used for the Fieldbus interface and are not available as an external communications interface.

\*\*\*This Page Left Blank\*\*\*

<span id="page-10-0"></span>To change the configuration to the transmitter using a Fieldbus or Profibus Host, perform the following steps:

- Place the Transducer Block Out Of Service (OOS)
- Write any changes to the variables in the Transducer **Block**
- Place the Transducer Block to Auto Mode

When transmitter is placed into Auto Mode, it will validate any changes made. Invalid changes will be returned to their previous value.

\*\*\*This Page Left Blank\*\*\*

### <span id="page-12-0"></span>**5 INPUT, OUTPUT AND TRANSDUCER BLOCKS**

#### <span id="page-12-1"></span>**5.1 Analog Input Blocks**

The following table lists the analog input blocks.

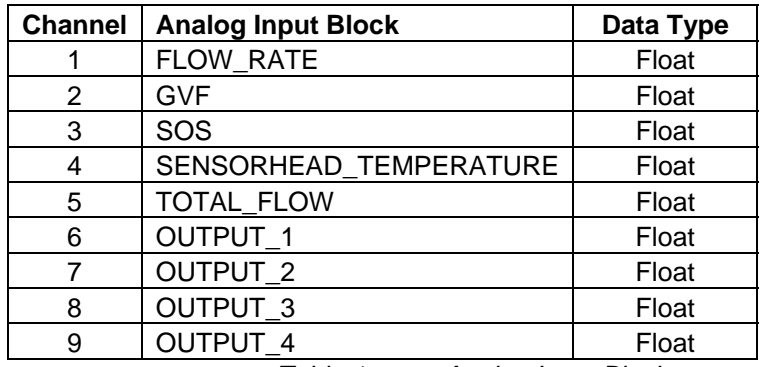

*Table 1 Analog Input Blocks* 

#### <span id="page-12-4"></span><span id="page-12-2"></span>**5.2 Analog Output Blocks**

The following table lists the analog output blocks.

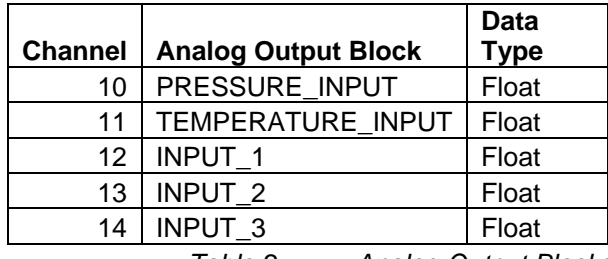

*Table 2 Analog Output Blocks* 

#### <span id="page-12-5"></span><span id="page-12-3"></span>**5.3 Transducer Block**

Table 3 on the following pages list all transducer block variables.

<span id="page-13-0"></span>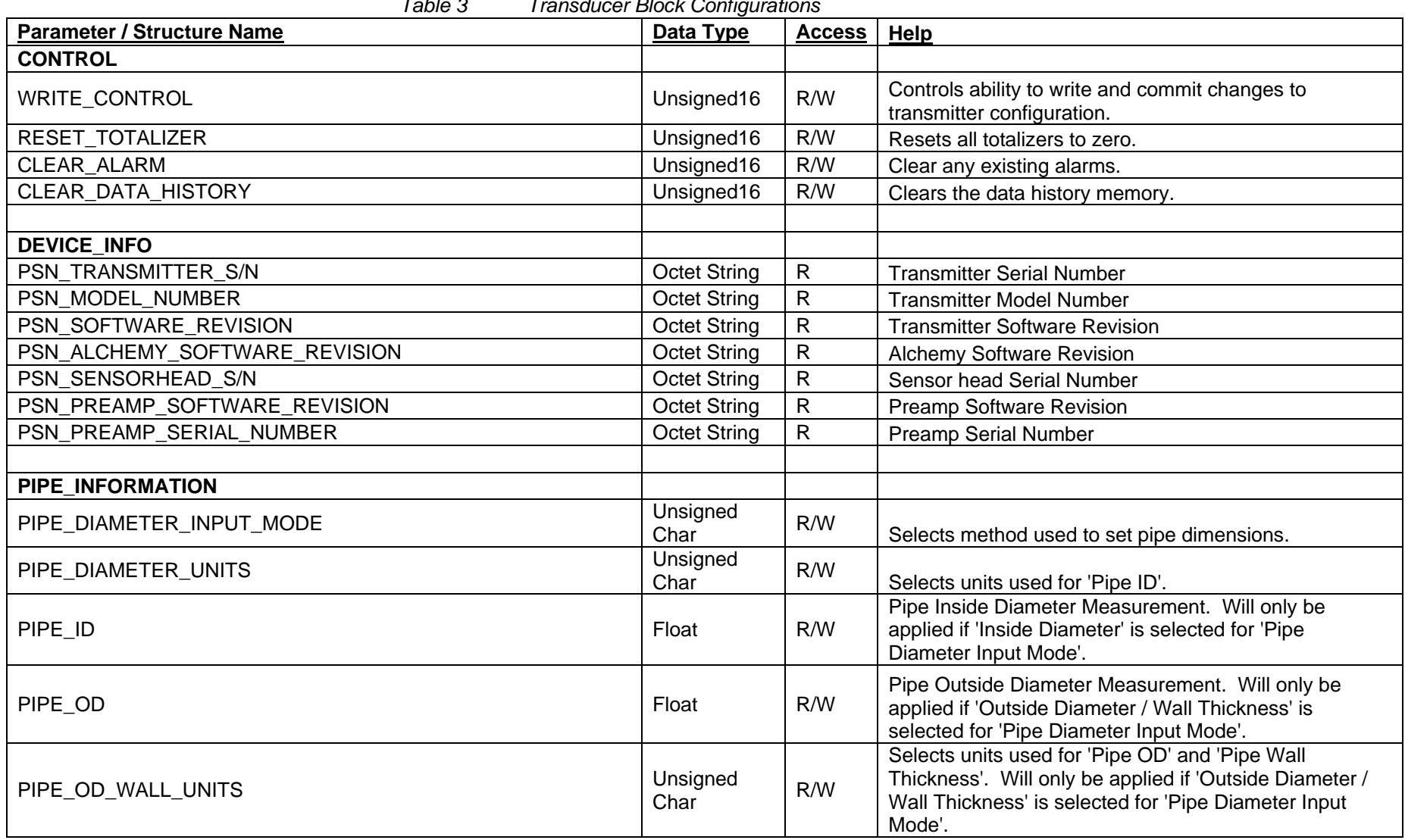

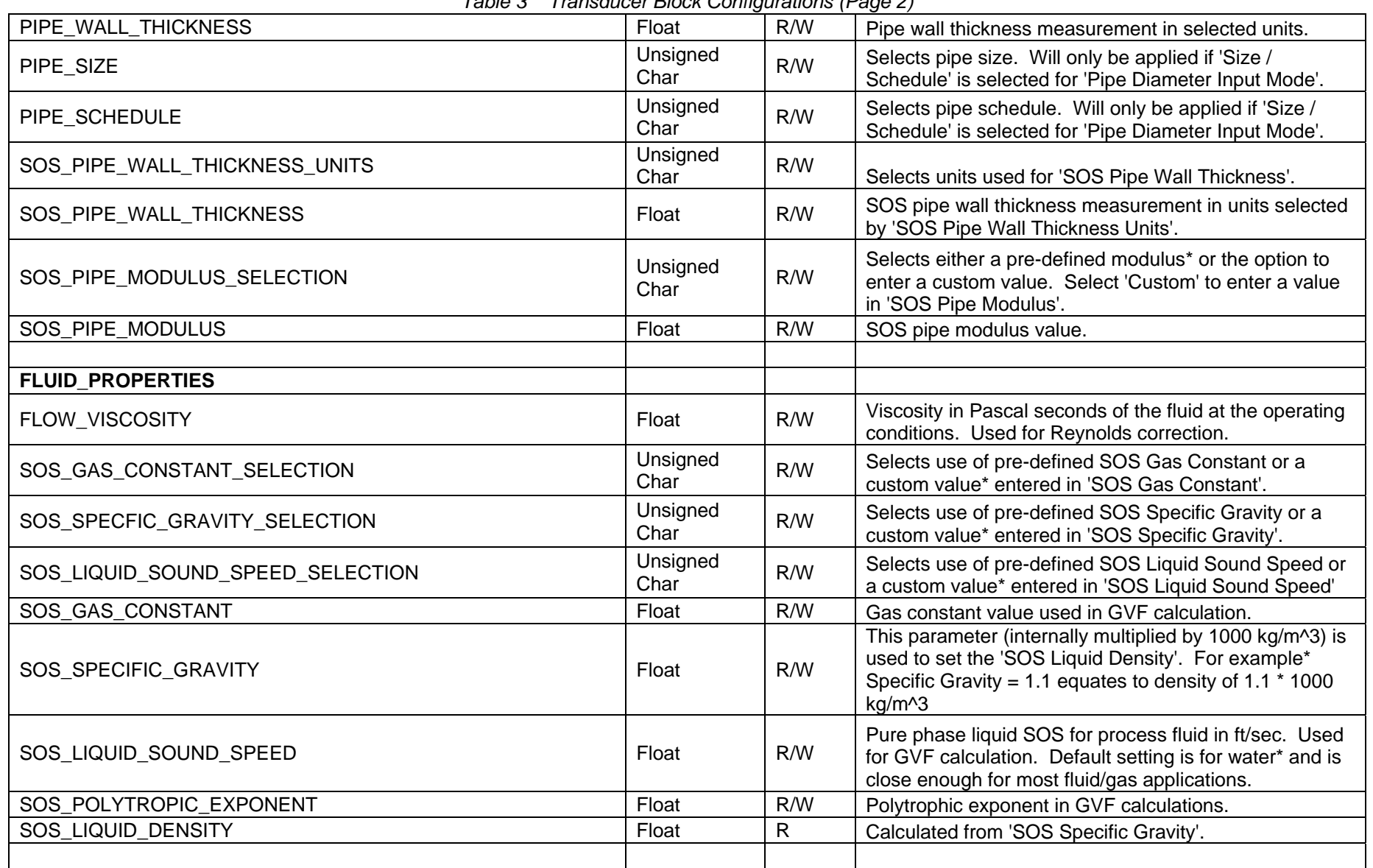

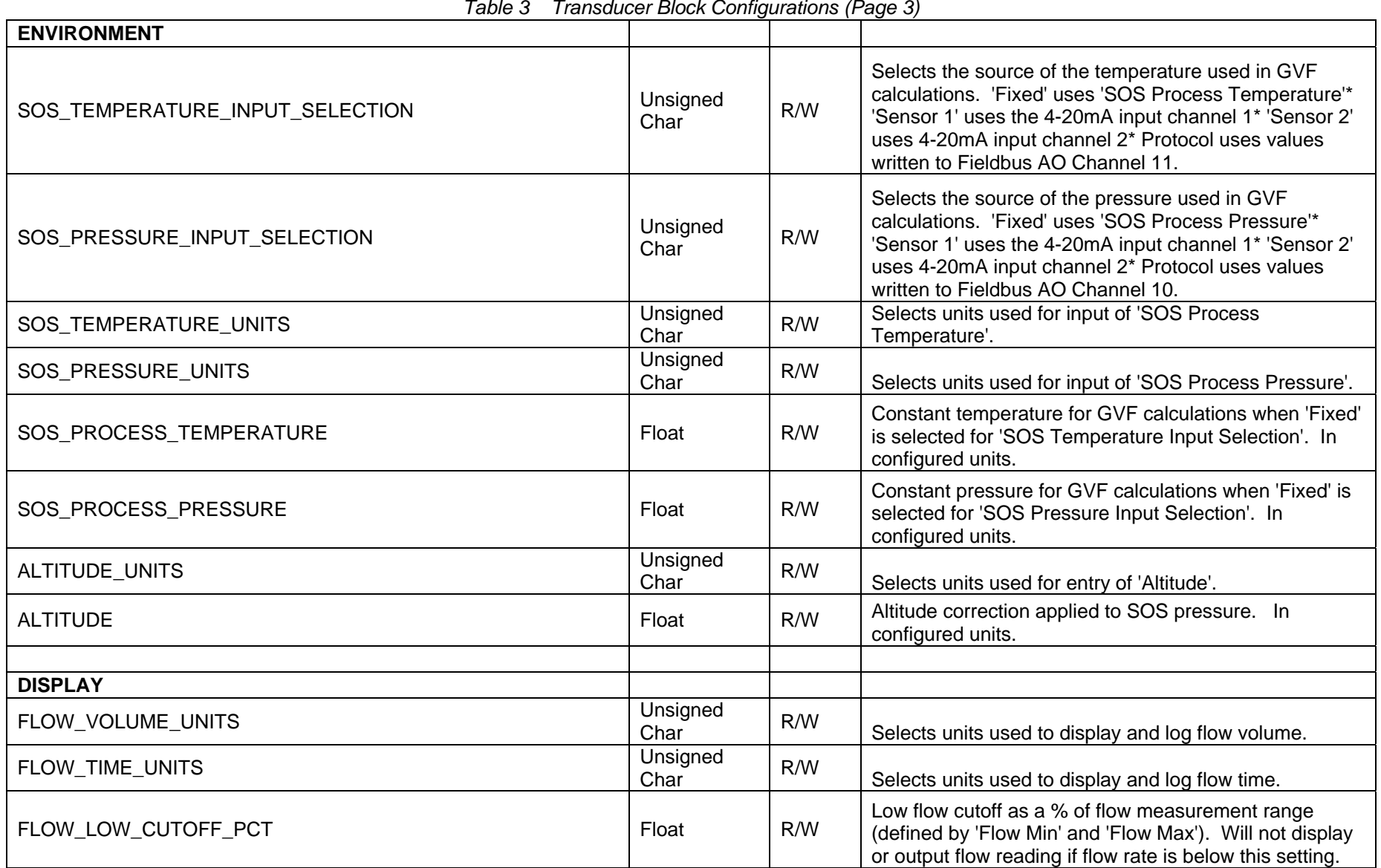

| FLOW_HIGH_CUTOFF_PCT               | Float               | R/W | High flow cutoff as a % of flow measurement range<br>(defined by Flow Min and Flow Max). Will not display or<br>output flow reading if flow rate is above this setting.                       |
|------------------------------------|---------------------|-----|----------------------------------------------------------------------------------------------------|
| FLOW CUSTOM BASE VOLUME UNIT       | Unsigned<br>Char    | R/W | Selects volume units used in calculation of a custom<br>unit.                                                                                                    |
| FLOW_CUSTOM_BASE_TIME_UNIT         | Unsigned<br>Char    | R/W | Selects time units used in calculation of a custom unit.                                                                                                    |
| FLOW_CUSTOM_VOLUME_UNIT_LABEL      | <b>Octet String</b> | R/W | Three character string used for display and logging of a<br>custom flow volume unit.                                                                                                    |
| FLOW CUSTOM TIME UNIT LABEL        | <b>Octet String</b> | R/W | Two character string used for display and logging of a<br>custom flow time unit.                                                                                                    |
| FLOW_CUSTOM_VOLUME_UNIT_MULTIPLIER | Float               | R/W | Scale applied to 'Flow Custom Base Volume Unit' for<br>calculation of a custom volume unit.                                                                                                   |
| FLOW_CUSTOM_TIME_UNIT_MULTIPLIER   | Float               | R/W | Scale applied to 'Flow Custom Base Time Unit' for<br>calculation of a custom time unit.                                                                                                    |
| FLOW QUALITY DELTA                 | Float               | R/W | Delta change from minimum quality at minimum flow<br>(MIN_QUALITY) to minimum quality at max flow<br>(MIN QUALITY+ 'Flow Quality Delta'). Zero (0)<br>indicates no variable quality.          |
| GVF_DECIMAL_PLACES                 | Unsigned<br>Char    | R/W | Sets the number of decimal places used to display GVF<br>on the front panel.                                                                                                    |
| SOS MEASUREMENT UNITS              | Unsigned<br>Char    | R/W | Selects units used for display and log of SOS.                                                                                                    |
| SOS QUALITY DELTA                  | Float               | R/W | Delta change from SOS minimum quality at minimum<br>SOS (SOS_MIN_QUALITY) to minimum quality at max<br>SOS (SOS_MIN_QUALITY+ 'SOS Quality Delta'). Zero<br>(0) indicates no variable quality. |
| <b>SYSTEM</b>                      |                     |     |                                                                                                    |
| SYSTEM_CONFIG_MODE                 | Unsigned<br>Long    | R/W | Sets operating mode of the transmitter. VF Mode = $0^*$<br>SOS Mode = $1*$ Both Mode = 2.                                                                                                    |

*Table 3 Transducer Block Configurations (Page 4)*

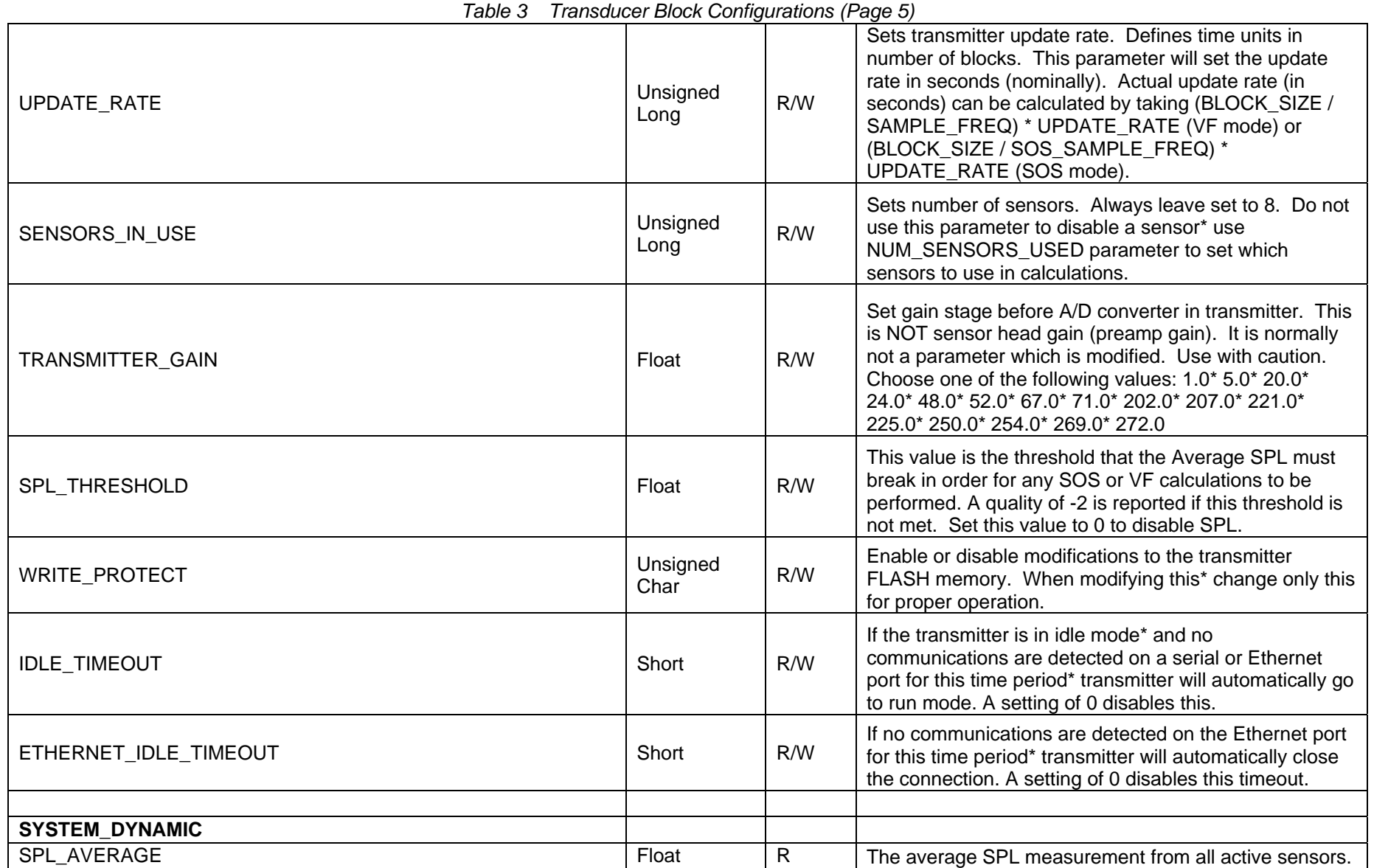

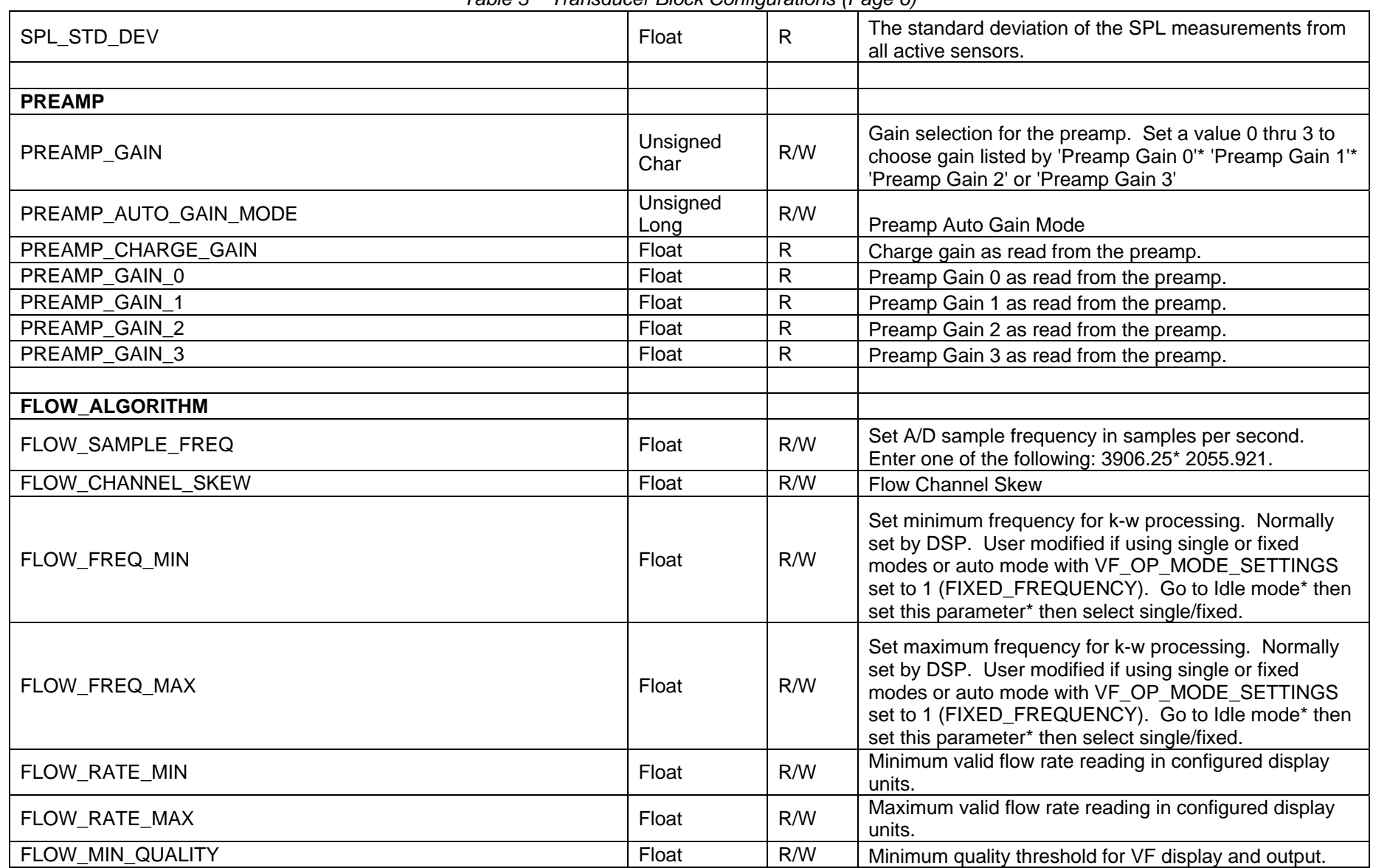

*Table 3 Transducer Block Configurations (Page 6)* 

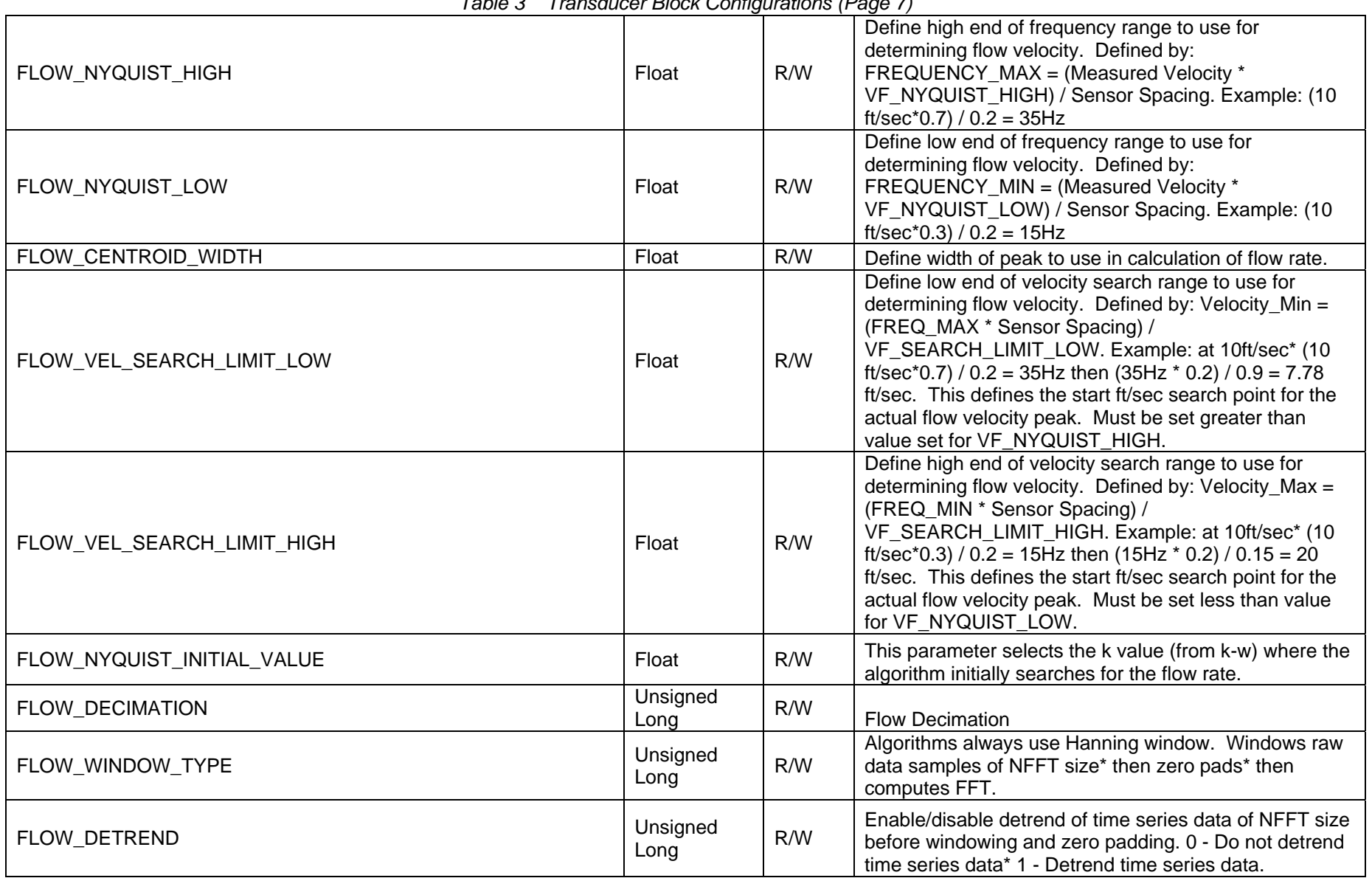

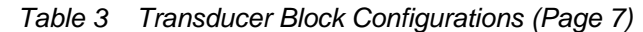

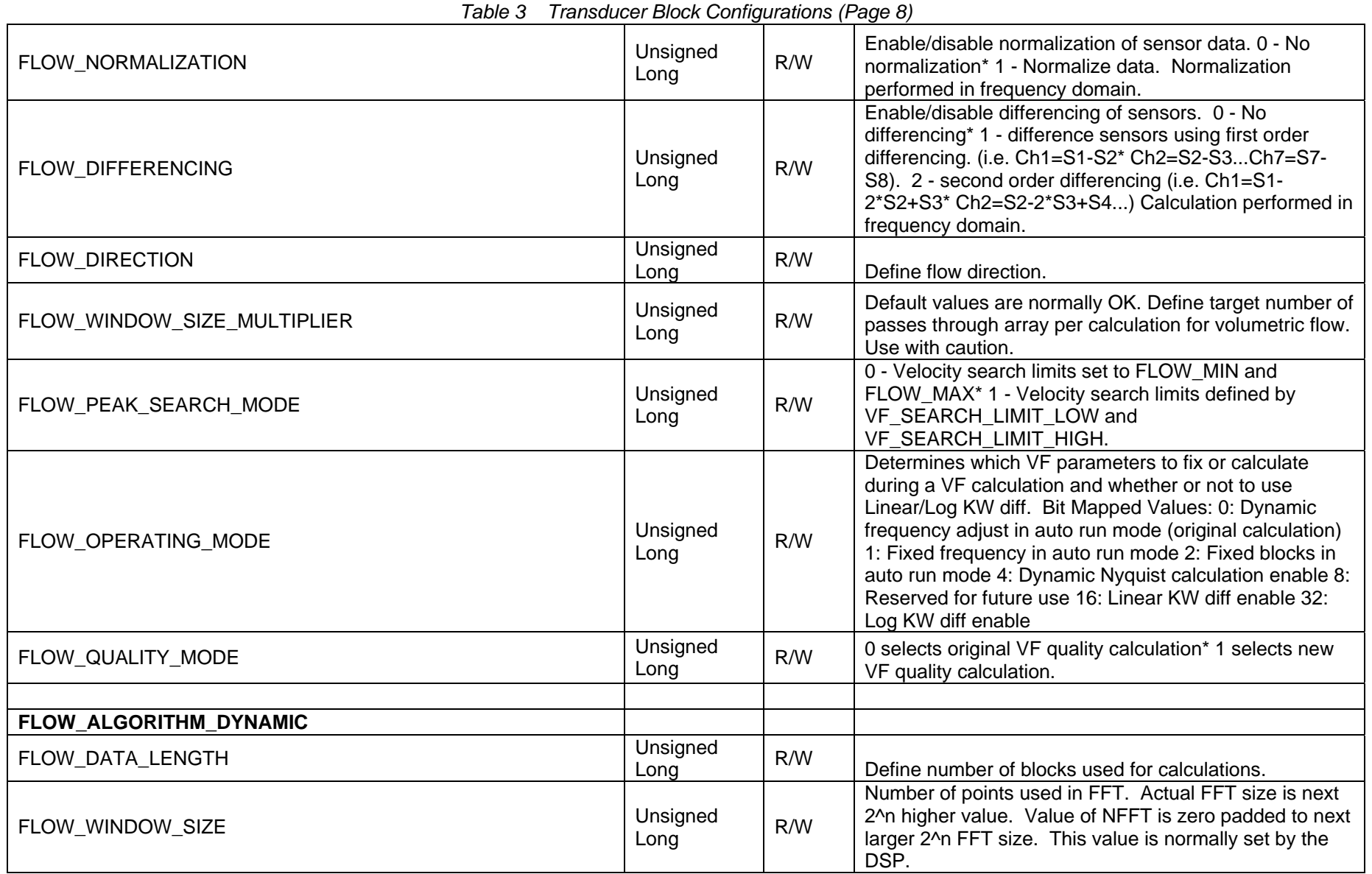

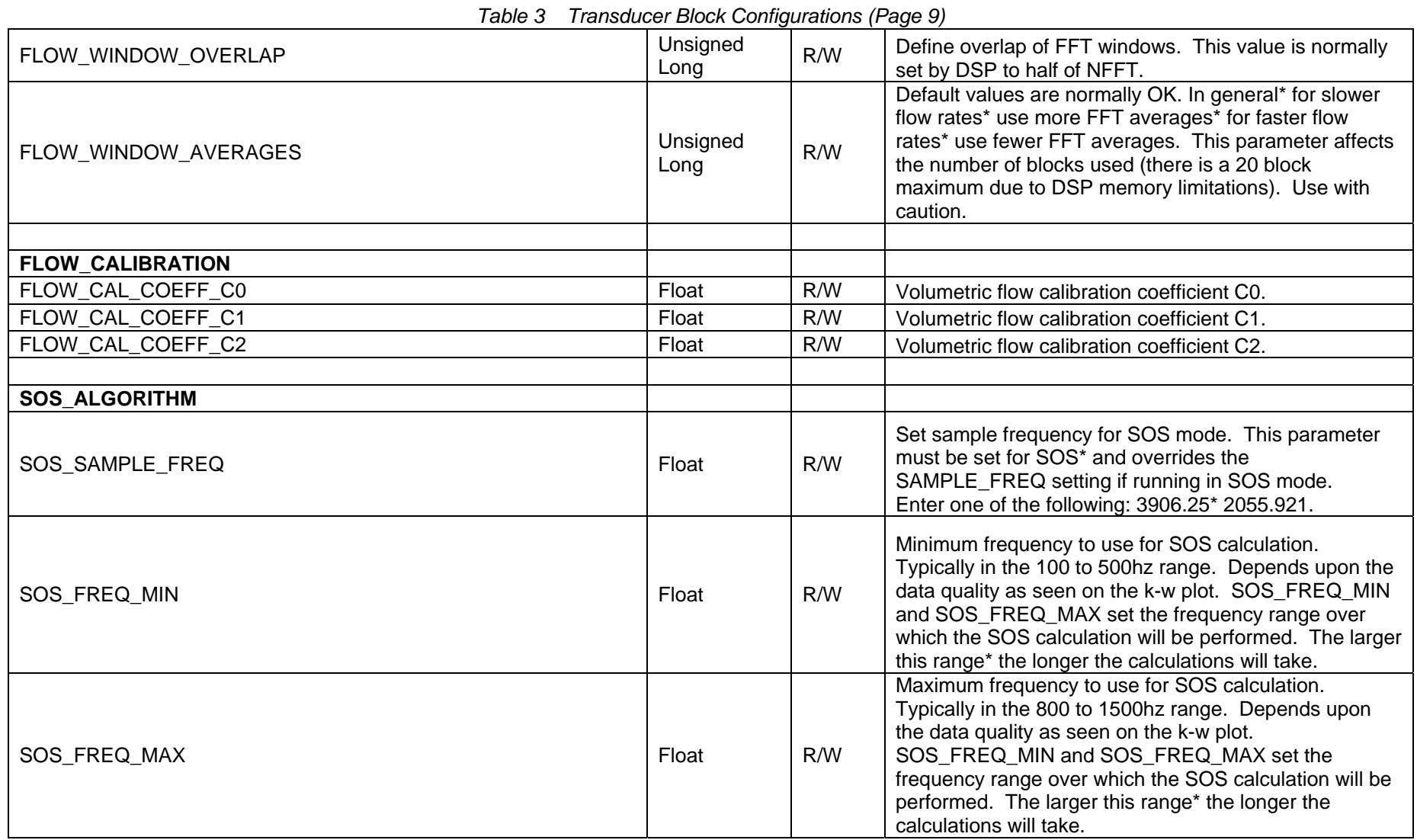

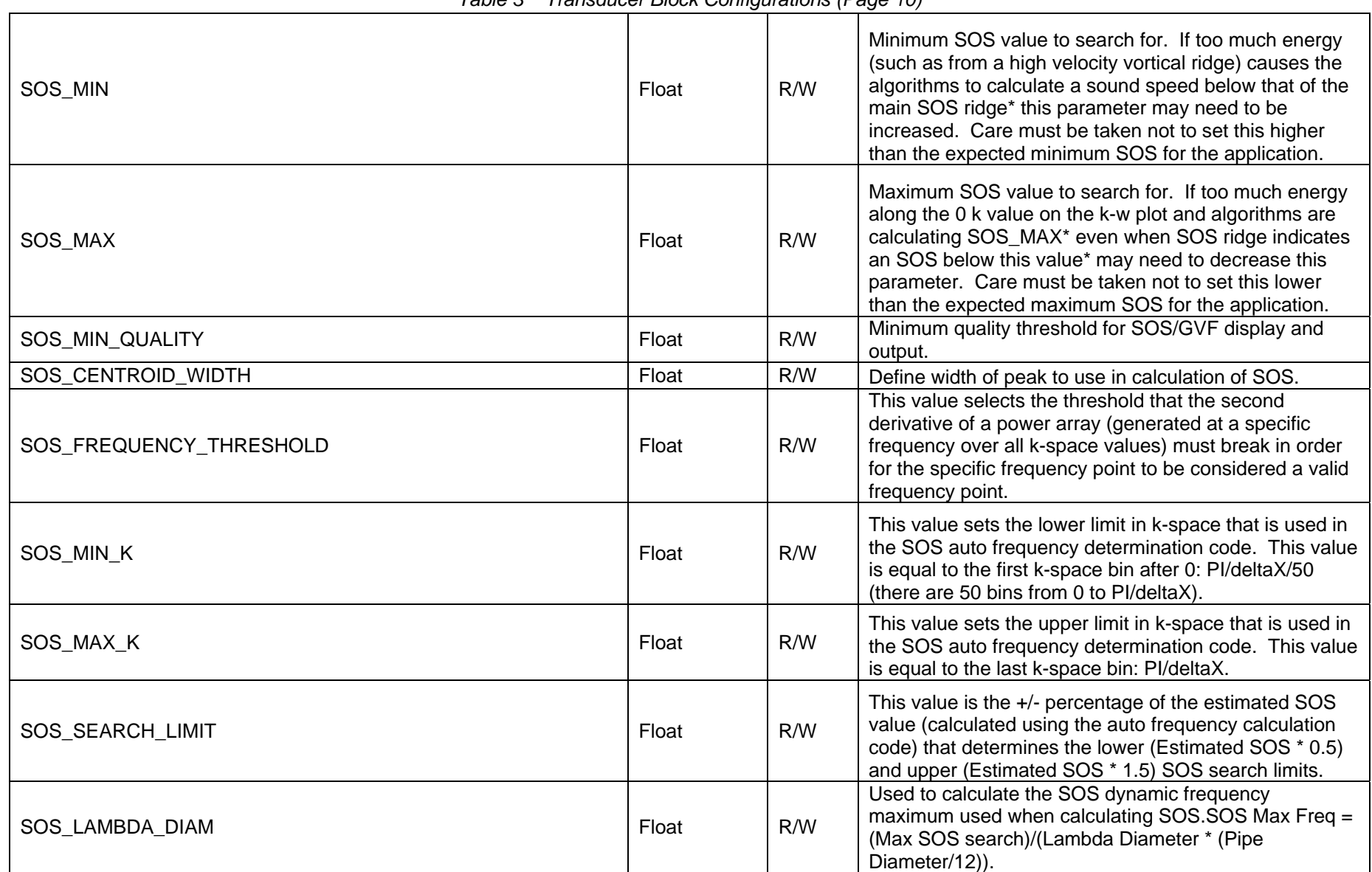

#### *Table 3 Transducer Block Configurations (Page 10)*

Copyright © 2010 CiDRA Corporate Services **Page 5-11** Copyright © 2010 CiDRA Corporate Services

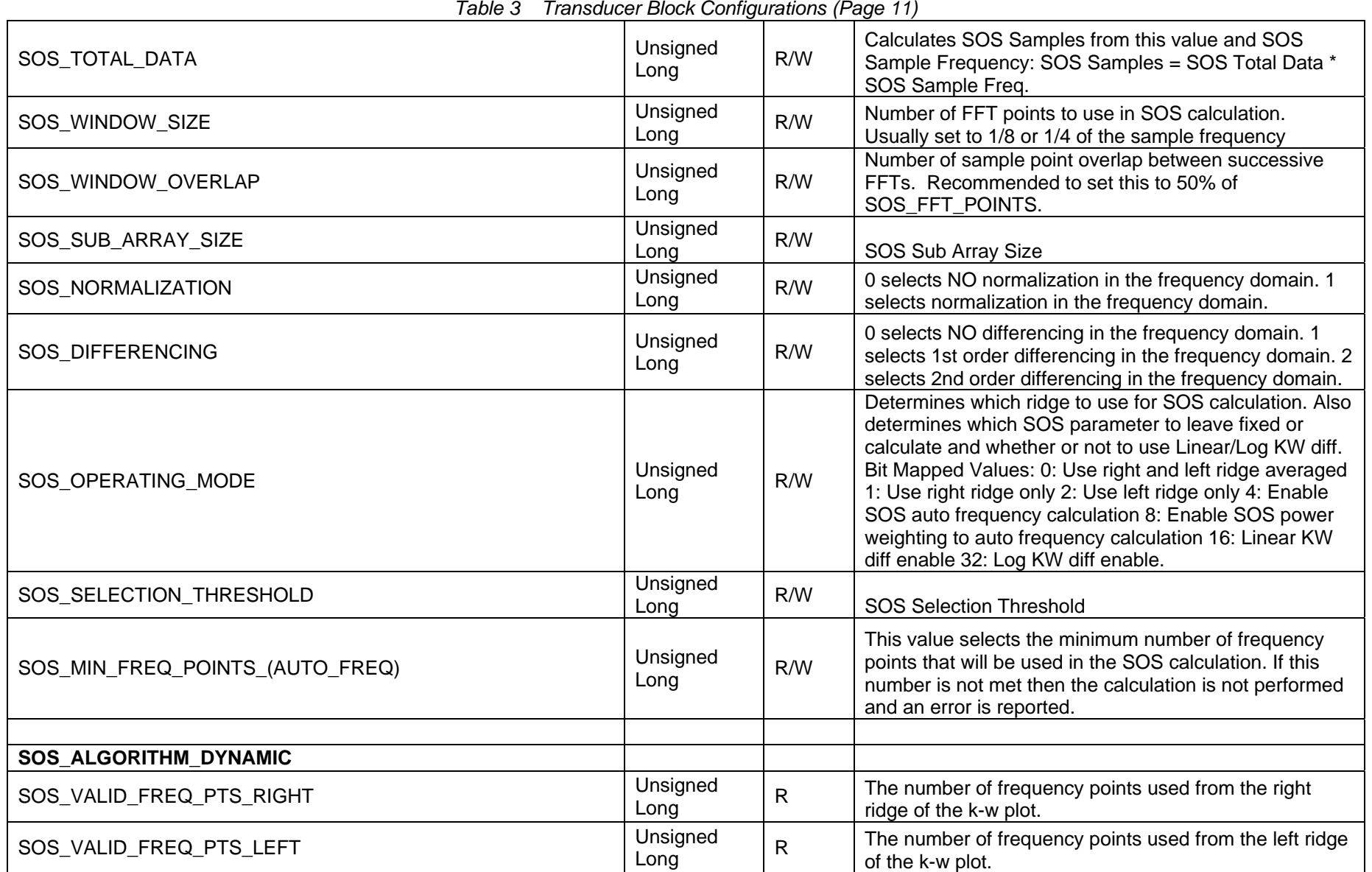

| <b>ANALOG SECTION</b>                           |                  |     |                                                                                                  |
|-------------------------------------------------|------------------|-----|--------------------------------------------------------------------------------------------------|
| ANALOG_SENSOR_INPUT_UNITS_1                     | Unsigned<br>Char | R/W | Selects units used in translating the mA measured on<br>Sensor 1 input to units used internally. |
| ANALOG_SENSOR_INPUT_UNITS_2                     | Unsigned<br>Char | R/W | Selects units used in translating the mA measured on<br>Sensor 2 input to units used internally. |
| ANALOG_SENSOR_INPUT_SCALE_1                     | Float            | R/W | Sets multiplier used to scale the sensor input 1 value.                                          |
| ANALOG SENSOR INPUT SCALE 2                     | Float            | R/W | Sets multiplier used to scale the sensor input 2 value.                                          |
| ANALOG SENSOR INPUT OFFSET 1                    | Float            | R/W | Sets offset applied to the input sensor input 1 value.                                           |
| ANALOG_SENSOR_INPUT_OFFSET_2                    | Float            | R/W | Sets offset applied to the input sensor input 2 value.                                           |
| ANALOG_SENSOR_1_1ST_ORDER_DAMPING_FILTER_ENABLE | Unsigned<br>Char | R/W | Enables or disables 1st order damping filter for sensor<br>input 1.                              |
| ANALOG_SENSOR_2_1ST_ORDER_DAMPING_FILTER_ENABLE | Unsigned<br>Char | R/W | Enables or disables 1st order damping filter for sensor<br>input 2.                              |
| ANALOG_SENSOR_1_DAMPING_TAU                     | Float            | R/W | Damping time in seconds for the damping filter for<br>sensor input 1.                            |
| ANALOG_SENSOR_2_DAMPING_TAU                     | Float            | R/W | Damping time in seconds for the damping filter for<br>sensor input 2.                            |
| <b>INPUT_UNITS</b>                              |                  |     |                                                                                                  |
| PRESSURE_INPUT_UNITS                            | Unsigned<br>Char | R/W | Selects units for pressure read from Fieldbus AO<br>Channel 10.                                  |
| TEMPERATURE_INPUT_UNITS                         | Unsigned<br>Char | R/W | Selects units for temperature read from Fieldbus AO<br>Channel 11.                               |
| INPUT_1_UNITS                                   | Unsigned<br>Char | R/W | Selects units for input 1 read from Fieldbus AO Channel<br>12.                                   |
| <b>INPUT 2 UNITS</b>                            | Unsigned<br>Char | R/W | Selects units for input 2 read from Fieldbus AO Channel<br>13.                                   |
| INPUT_3_UNITS                                   | Unsigned<br>Char | R/W | Selects units for input 3 read from Fieldbus AO Channel<br>14.                                   |
| FLOW_NR_FILTER                                  |                  |     |                                                                                                  |
|                                                 | Unsigned         |     |                                                                                                  |
| FILTER FLOW NR FILTER ENABLE                    | Char             | R/W | Enables or disables the flow noise reduction filter.                                             |

*Table 3 Transducer Block Configurations (Page 12)* 

| FILTER_FLOW_NR_FILTER_MAGNITUDE_SELECTION   | Unsigned<br>Char        | R/W | Selects flow noise reduction filter magnitude.                                                                                                    |
|---------------------------------------------|-------------------------|-----|----------------------------------------------------------------------------------------------------|
| <b>FLOW_DAMPING_FILTER</b>                  |                         |     |                                                                                                    |
| FILTER_FLOW_1ST_ORDER_DAMPING_FILTER_ENABLE | <b>Unsigned</b><br>Char | R/W | Enables or disables flow 1st order damping filter.                                                                                                    |
| FILTER_FLOW_DAMPING_TAU                     | Float                   | R/W | Sets tau value for flow 1st order damping filter.                                                                                                    |
| FLOW_SPIKE_FILTER                           |                         |     |                                                                                                    |
|                                             | Unsigned                |     |                                                                                                    |
| FILTER_FLOW_SPIKE_FILTER_ENABLE             | Char                    | R/W | Enables or disables flow spike filter.                                                                                                    |
| FILTER_FLOW_SPIKE_FILTER_NO_FLOW_LENGTH     | Unsigned<br>Char        | R/W | Defines the required number of consecutive<br>measurements with good quality before a measurement<br>is deemed valid and displayed.                                                                                                    |
| FILTER_FLOW_SPIKE_FILTER_LENGTH             | Unsigned<br>Char        | R/W | This parameter is used when the device is 'Holding' a<br>previous measurement due to a new measurement with<br>bad quality. The definition of this parameter is the<br>required number of consecutive measurements with bad<br>quality before the device enters the 'No Flow' state and<br>displays dashes.                                                                                    |
| FILTER_FLOW_SPIKE_FILTER_UP_COUNT           | Unsigned<br>Char        | R/W | Each time a measurement with bad quality is made 'Up<br>Count' is added to the quality counter. If the counter<br>becomes less than or equal to zero then the present<br>measurement is displayed. If the quality counter<br>becomes greater than or equal to ('Filter Length' x 'Up<br>Count') then the device is forced into a 'No Flow'<br>condition and displays dashes.                   |
| FILTER_FLOW_SPIKE_FILTER_DOWN_COUNT         | Unsigned<br>Char        | R/W | Each time a measurement with good quality is made<br>'Down Count' is subtracted from the quality counter. If<br>the quality counter becomes less than or equal to zero<br>then the present measurement is displayed. If the<br>quality counter becomes greater than or equal to ('Filter<br>Length' x 'Up Count') then the device is forced into a 'No<br>Flow' condition and displays dashes. |

*Table 3 Transducer Block Configurations (Page 13)*

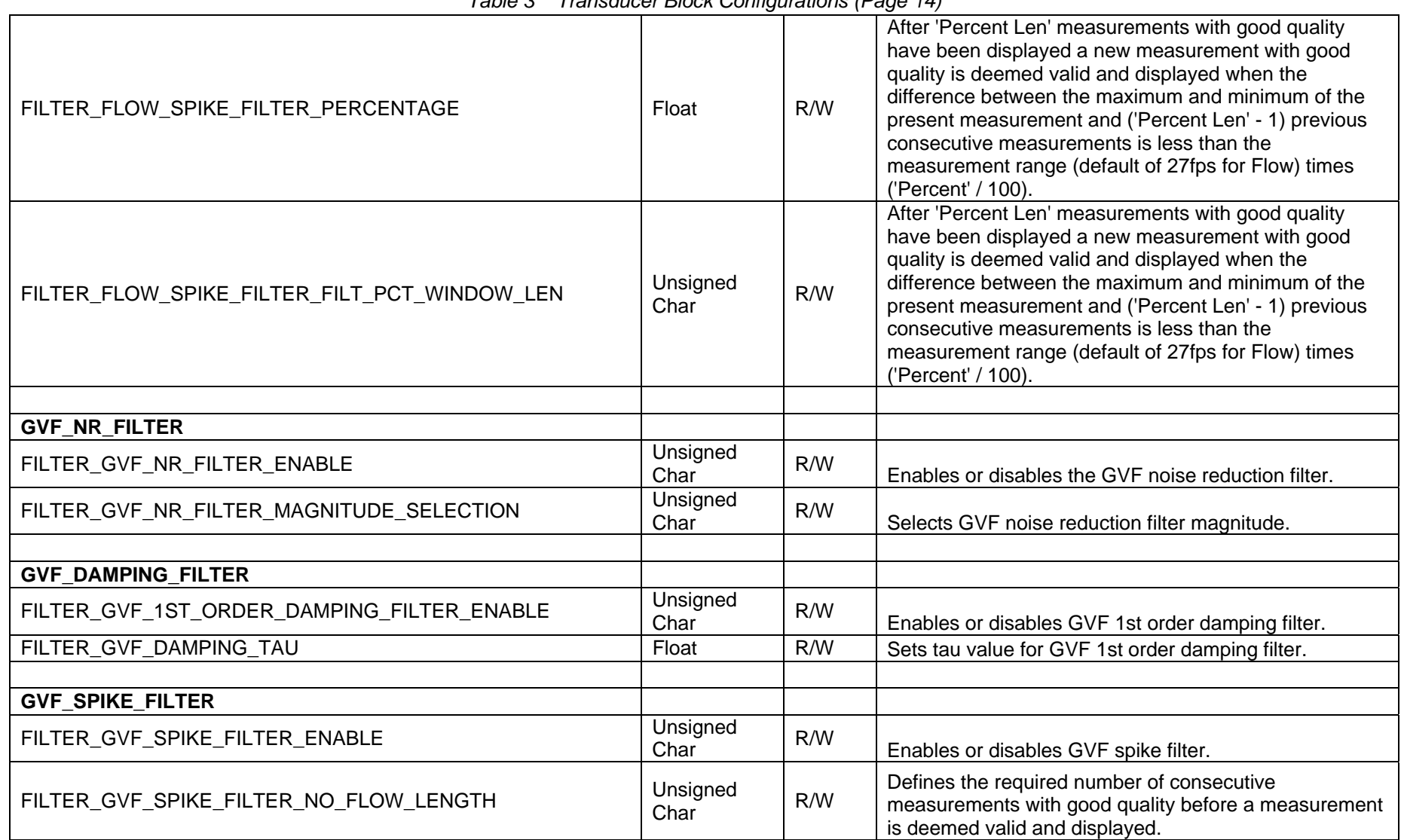

*Table 3 Transducer Block Configurations (Page 14)*

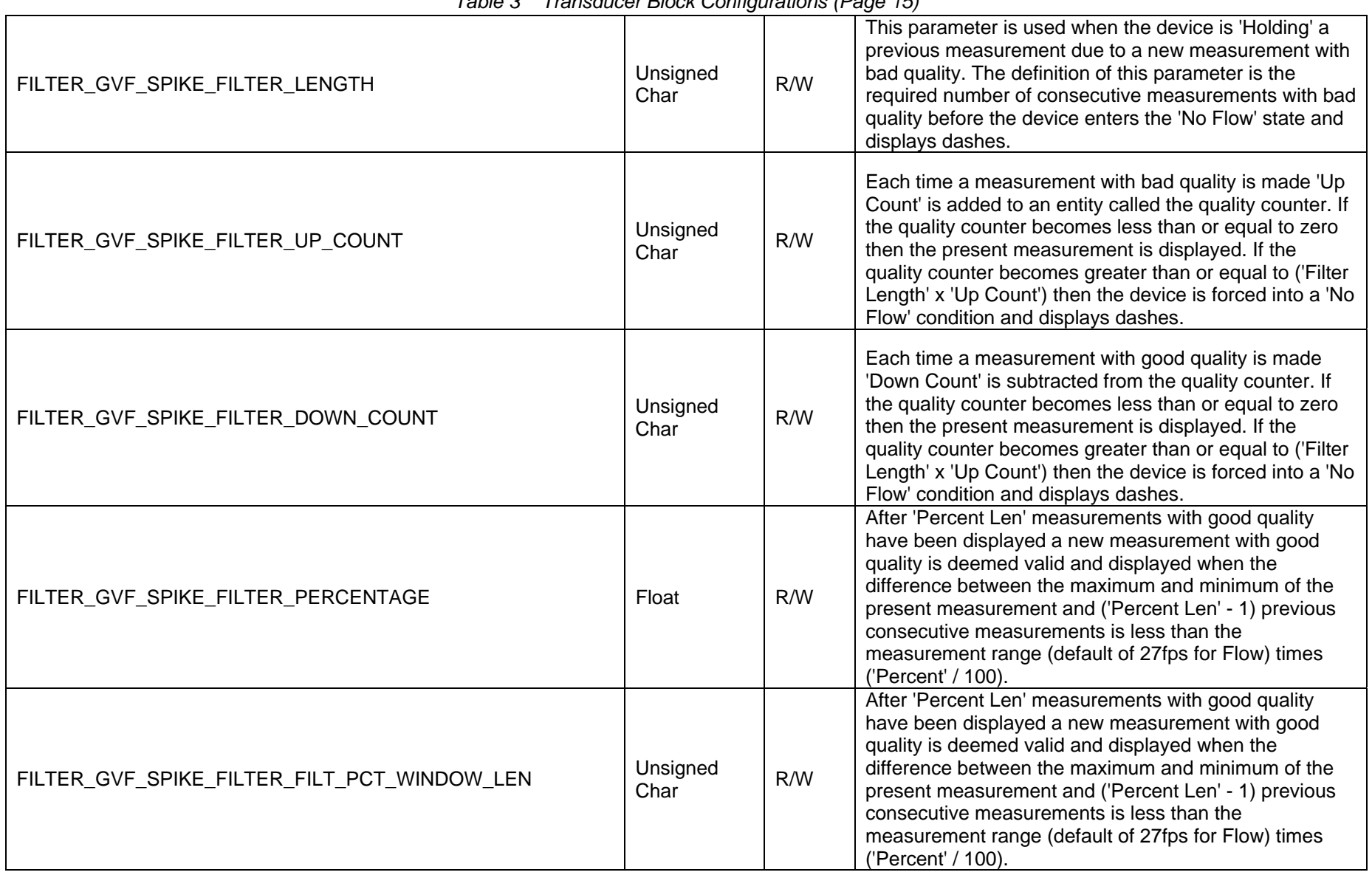

#### *Table 3 Transducer Block Configurations (Page 15)*

| <b>SENSOR</b>              |                     |              |                                                                          |
|----------------------------|---------------------|--------------|--------------------------------------------------------------------------|
| SENSORHEAD_SERIAL_NUMBER   | <b>Octet String</b> | R/W          | Sensor head Serial Number                                                |
| SENSOR_THRESHOLD_MAX       | Long                | R/W          | Sets maximum threshold for sensor health diagnostics<br>(in A/D counts). |
| SENSOR_THRESHOLD_MIN       | Long                | R/W          | Sets minimum threshold for sensor health diagnostics<br>(in A/D counts). |
|                            |                     |              |                                                                          |
| SENSOR_SPACING             |                     |              |                                                                          |
| SENSOR_1_LOCATION          | Float               | R/W          | Starting point for sensor 1. Typically 0.                                |
| SENSOR SPACING 1 2         | Float               | R/W          | Distance in feet between sensor 1 and sensor 2.                          |
| SENSOR_SPACING_1_3         | Float               | R/W          | Distance in feet between sensor 1 and sensor 3.                          |
| SENSOR_SPACING_1_4         | Float               | R/W          | Distance in feet between sensor 1 and sensor 4.                          |
| SENSOR_SPACING_1_5         | Float               | R/W          | Distance in feet between sensor 1 and sensor 5.                          |
| SENSOR_SPACING_1_6         | Float               | R/W          | Distance in feet between sensor 1 and sensor 6.                          |
| SENSOR_SPACING_1_7         | Float               | R/W          | Distance in feet between sensor 1 and sensor 7.                          |
| SENSOR_SPACING_1_8         | Float               | R/W          | Distance in feet between sensor 1 and sensor 8.                          |
|                            |                     |              |                                                                          |
| <b>SENSOR SCALE FACTOR</b> |                     |              |                                                                          |
| SENSOR_SCALE_FACTOR_1      | Float               | R/W          | Scaling factor in volts per PSI for sensor 1.                            |
| SENSOR_SCALE_FACTOR_2      | Float               | R/W          | Scaling factor in volts per PSI for sensor 2.                            |
| SENSOR_SCALE_FACTOR_3      | Float               | R/W          | Scaling factor in volts per PSI for sensor 3.                            |
| SENSOR_SCALE_FACTOR_4      | Float               | R/W          | Scaling factor in volts per PSI for sensor 4.                            |
| SENSOR_SCALE_FACTOR_5      | Float               | R/W          | Scaling factor in volts per PSI for sensor 5.                            |
| SENSOR_SCALE_FACTOR_6      | Float               | R/W          | Scaling factor in volts per PSI for sensor 6.                            |
| SENSOR_SCALE_FACTOR_7      | Float               | R/W          | Scaling factor in volts per PSI for sensor 7.                            |
| SENSOR_SCALE_FACTOR_8      | Float               | R/W          | Scaling factor in volts per PSI for sensor 8.                            |
|                            |                     |              |                                                                          |
| <b>MEASURED_VALUES</b>     |                     |              |                                                                          |
| FLOW QUALITY               | Float               | $\mathsf{R}$ | Measured flow quality.                                                   |
| FLOW_RATE_UNFILTERED       | Float               | $\mathsf{R}$ | Measured flow rate in ft/s without any filtering applied.                |
| <b>PRESSURE</b>            | Float               | $\mathsf{R}$ | Pressure as used in calculation of GVF in configured<br>units.           |

*Table 3 Transducer Block Configurations (Page 16)*

| <b>TEMPERATURE</b>    | Float            | $\mathsf{R}$ | Temperature as used in calculation of GVF in<br>configured units.                                            |  |
|-----------------------|------------------|--------------|----------------------------------------------------------------------------------------------------|--|
| SOS_QUALITY           | Float            | $\mathsf{R}$ | Measured SOS quality.                                                                                        |  |
| SOS UNFILTERED        | Float            | $\mathsf{R}$ | Measured SOS in ft/s without any filtering applied.                                                          |  |
| SOS FLOW RATE         | Float            | $\mathsf{R}$ | Measured SOS flow rate.                                                                                      |  |
| SOS FLOW QUAL         | Float            | $\mathsf{R}$ | Measured SOS flow quality.                                                                                   |  |
| <b>TLF</b>            | Float            | $\mathsf{R}$ | Measured True Liquid Flow in configured flow units.                                                          |  |
| <b>TOTAL TLF</b>      | Float            | $\mathsf{R}$ | Measured total TLF.                                                                                          |  |
| TLF_UNFILTERED        | Float            | $\mathsf{R}$ | Measured TLF in ft/s without any filtering applied.                                                          |  |
| ANALOG_4_20MA_INPUT_1 | Float            | $\mathsf{R}$ | Measured analog input 1 in mA.                                                                               |  |
| ANALOG_4_20MA_INPUT_2 | Float            | $\mathsf{R}$ | Measured analog input 2 in mA.                                                                               |  |
| TOTAL FLOW FRACTION   | Float            | R            | Floating point fraction to be added to 'Total Flow Carry' *<br>100 to calculate full resolution total flow.  |  |
| TOTAL_TLF_FRACTION    | Float            | $\mathsf{R}$ | Floating point fraction to be added to 'Total TLF Carry' *<br>100 to calculate full resolution total TLF.    |  |
| TOTAL_FLOW_CARRY      | Unsigned<br>Long | R            | Signed long portion (* 100) to be added to 'Total Flow<br>Fraction' to calculate full resolution total flow. |  |
| TOTAL_TLF_CARRY       | Unsigned<br>Long | $\mathsf{R}$ | Signed long portion (* 100) to be added to 'Total TLF<br>Fraction' to calculate full resolution total TLF.   |  |
| SYSTEM_STATUS         | Unsigned<br>Lona | R            | Refer to manual for description of individual bits.                                                          |  |
|                       |                  |              |                                                                                                    |  |
| <b>SENSOR_MAX_MIN</b> |                  |              |                                                                                                    |  |
| SENSOR 1 MAX          | Lona             | R            | Sensor 1 maximum in A/D bins.                                                                                |  |
| SENSOR_2_MAX          | Long             | $\mathsf{R}$ | Sensor 2 maximum in A/D bins.                                                                                |  |
| <b>SENSOR 3 MAX</b>   | Long             | $\mathsf{R}$ | Sensor 3 maximum in A/D bins.                                                                                |  |
| SENSOR_4_MAX          | Long             | $\mathsf{R}$ | Sensor 4 maximum in A/D bins.                                                                                |  |
| SENSOR_5_MAX          | Long             | $\mathsf{R}$ | Sensor 5 maximum in A/D bins.                                                                                |  |
| SENSOR_6_MAX          | Long             | $\mathsf{R}$ | Sensor 6 maximum in A/D bins.                                                                                |  |
| SENSOR_7_MAX          | Long             | $\mathsf{R}$ | Sensor 7 maximum in A/D bins.                                                                                |  |
| SENSOR_8_MAX          | Long             | $\mathsf{R}$ | Sensor 8 maximum in A/D bins.                                                                                |  |
| SENSOR_1_MIN          | Long             | $\mathsf{R}$ | Sensor 1 minimum in A/D bins.                                                                                |  |
| SENSOR 2 MIN          | Long             | $\mathsf{R}$ | Sensor 2 minimum in A/D bins.                                                                                |  |

*Table 3 Transducer Block Configurations (Page 17)*

| SENSOR_3_MIN         | Long                | $\mathsf R$             | Sensor 3 minimum in A/D bins.                                                 |
|----------------------|---------------------|-------------------------|-------------------------------------------------------------------------------|
| SENSOR_4_MIN         | Long                | $\mathsf{R}$            | Sensor 4 minimum in A/D bins.                                                 |
| SENSOR_5_MIN         | Long                | $\mathsf{R}$            | Sensor 5 minimum in A/D bins.                                                 |
| SENSOR 6 MIN         | Long                | $\mathsf{R}$            | Sensor 6 minimum in A/D bins.                                                 |
| SENSOR 7 MIN         | Long                | $\overline{\mathsf{R}}$ | Sensor 7 minimum in A/D bins.                                                 |
| SENSOR_8_MIN         | Long                | ${\sf R}$               | Sensor 8 minimum in A/D bins.                                                 |
|                      |                     |                         |                                                                               |
| <b>SENSOR_ALPHA</b>  |                     |                         |                                                                               |
| SENSOR ALPHA 1       | Float               | $\mathsf{R}$            | Relative scale factor between signal magnitudes<br>acquired from each sensor. |
| SENSOR ALPHA 2       | Float               | $\mathsf{R}$            | Relative scale factor between signal magnitudes<br>acquired from each sensor. |
| SENSOR_ALPHA_3       | Float               | $\mathsf{R}$            | Relative scale factor between signal magnitudes<br>acquired from each sensor. |
| SENSOR ALPHA 4       | Float               | $\mathsf{R}$            | Relative scale factor between signal magnitudes<br>acquired from each sensor. |
| SENSOR_ALPHA_5       | Float               | $\mathsf{R}$            | Relative scale factor between signal magnitudes<br>acquired from each sensor. |
| SENSOR_ALPHA_6       | Float               | $\mathsf{R}$            | Relative scale factor between signal magnitudes<br>acquired from each sensor. |
| SENSOR ALPHA 7       | Float               | $\mathsf{R}$            | Relative scale factor between signal magnitudes<br>acquired from each sensor. |
| SENSOR_ALPHA_8       | Float               | $\mathsf{R}$            | Relative scale factor between signal magnitudes<br>acquired from each sensor. |
|                      |                     |                         |                                                                               |
| <b>FIELDBUS INFO</b> |                     |                         |                                                                               |
| FIRMWARE_REVISION    | <b>Octet String</b> | $\mathsf{R}$            | Softing FBK firmware revision                                                 |
| PD TAG               | <b>Octet String</b> | $\mathsf{R}$            | <b>Fieldbus Physical Device Tag</b>                                           |
| DEVICE ID            | <b>Octet String</b> | $\mathsf{R}$            | Fieldbus device ID                                                            |
| <b>NODE ADDRESS</b>  | Unsigned<br>Char    | $\mathsf{R}$            | Fieldbus node address                                                         |
| <b>BLOCK MODE RB</b> | Unsigned<br>Char    | $\mathsf{R}$            | <b>Resource Block Mode</b>                                                    |
| <b>BLOCK MODE TB</b> | Unsigned<br>Char    | $\mathsf{R}$            | <b>Transducer Block Mode</b>                                                  |

*Table 3 Transducer Block Configurations (Page 18)*

\*\*\*This Page Left Blank\*\*\*

#### <span id="page-32-0"></span>**Appendix A EXAMPLE OF USING FOUNDATION FIELDBUS HOST**

#### **A1 Connection Setup**

The following hardware was used for this example of a connection setup:

- Softing FG-100 FF/HSE Linking Device
- Relcom FCS-PH-PL Fieldbus Power Hub
- 24V Bench power supply
- Transmitter with Fieldbus

The hardware was connected as follows:

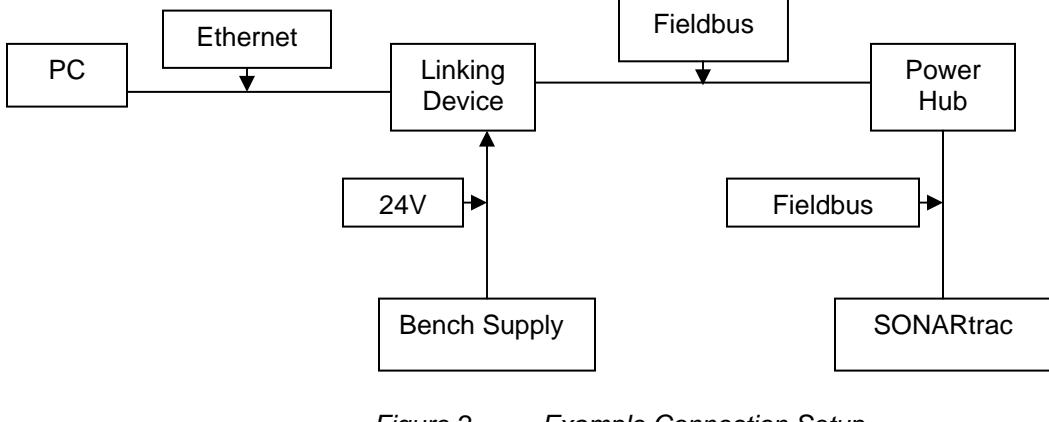

*Figure 2 Example Connection Setup* 

#### <span id="page-32-1"></span>**A2 Using National Instruments Configurator**

Tools provided by National Instruments (NI) allow a user to import 'DDL' (Device Description Language) files to the Configurator program to define how a device will appear. These are very similar to HART DDL files. **Note**: This document is not intended as a tutorial on the NI Configurator; please reference the NI manual for that program.

Prior to running Configurator, you must first run the 'Interface Configuration Utility' provided with Configurator. This allows you to import the required files, and only needs to be done once. You may then run Configurator.

Prior to connecting the transmitter to the Fieldbus, the Configurator will show a screen similar to the following:

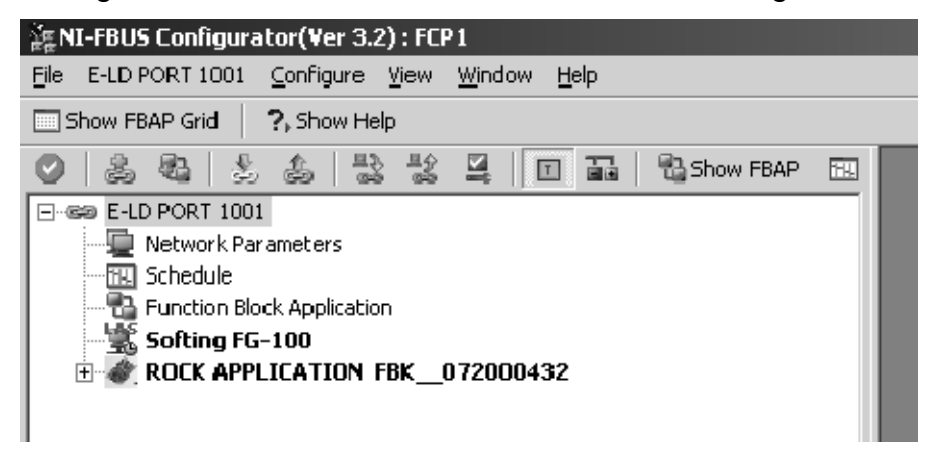

*Figure 3 NI-FBUS Configurator* 

<span id="page-33-0"></span>Once connected, a process will start where an address will be assigned to the transmitter. This may take few minutes. An hourglass will appear on the device icon while this is being done:

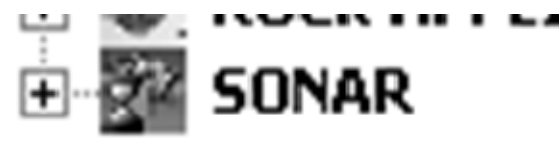

*Figure 4 SONAR Icon With Hourglass* 

<span id="page-33-1"></span>The display on the transmitter will display an 'F' to indicate it is connected to a Fieldbus network:

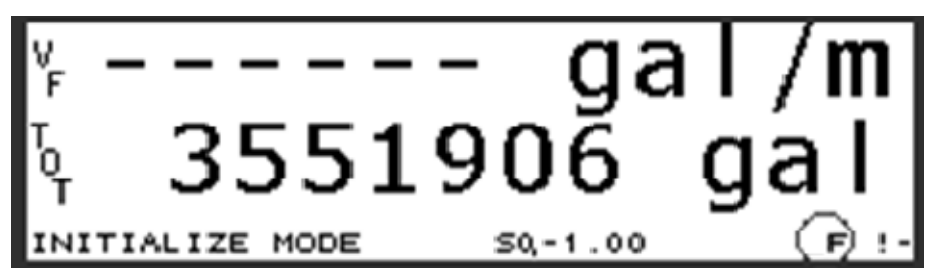

*Figure 5 Fieldbus Connection Indicated on Transmitter Display* 

<span id="page-33-2"></span>Once the connection process is completed, the hourglass will be removed:

| 海 NI-FBUS Configurator(Ver 3.2) : FCP 1                      |   |
|--------------------------------------------------------------|---|
| - Ed's Desk Configure View Window<br>Help<br>File<br>SONAR I |   |
| Show FBAP Grid<br>?, Show Help<br>E                          |   |
| 髦<br>뫓<br>霝<br>悉。<br>ఆ<br><b>B</b> Show FBAP<br>心            | 囮 |
| E-LD PORT 1001<br><b>COLOR</b>                               |   |
| Network Parameters                                           |   |
| 丽 Schedule                                                   |   |
| http://t <sup>2</sup> /Function Block Application            |   |
| ⋯–"拿", Softing FG-100                                        |   |
| ROCK APPLICATION FBK __ 072000432<br>[∓]…                    |   |
| Ed's Desk<br><b>SONAR</b><br>田平                              |   |
|                                                              |   |
|                                                              |   |
|                                                              |   |

*Figure 6 NI-FBUS Configurator Display Example* 

<span id="page-34-0"></span>Opening the SONAR object by clicking on the '+' sign will open up all the included 'Function Blocks' available:

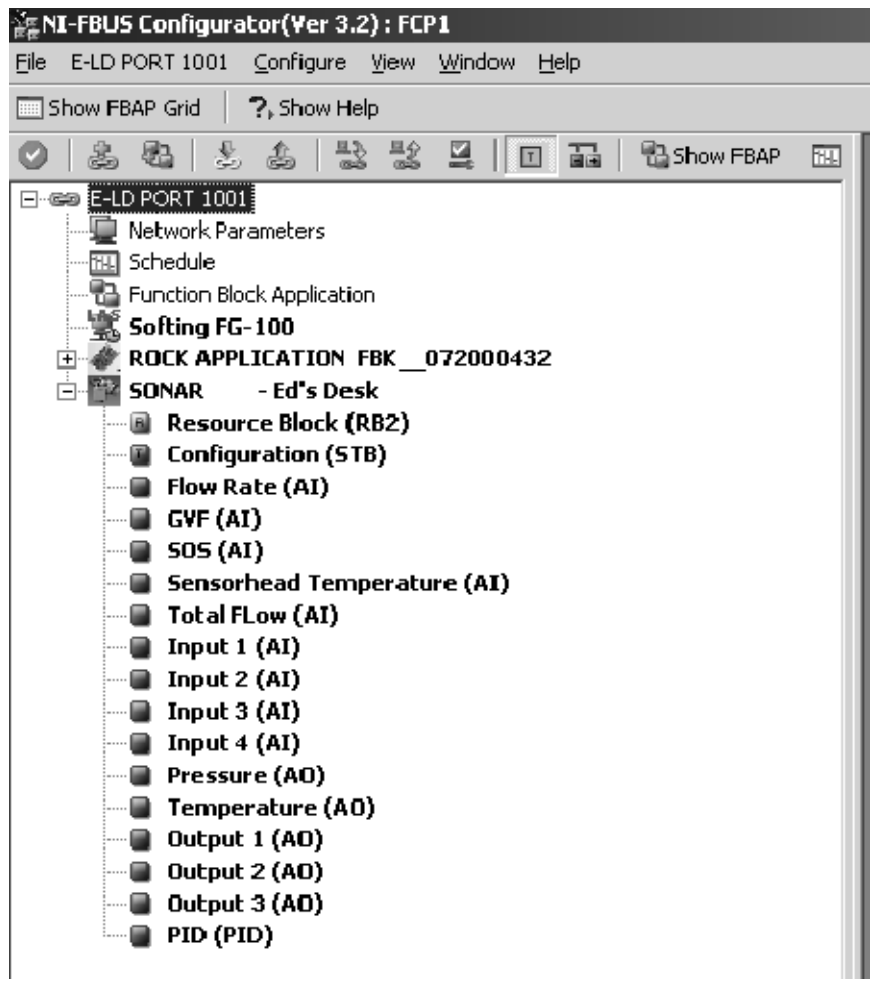

<span id="page-34-1"></span>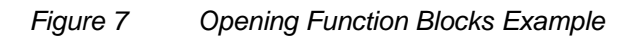

Note: For this example descriptive names have been given to the device. By default, the Function Blocks will be given generic names.

On the setup an image to be displayed has been assigned and the manufacturer info file ("mfr\_info.txt", part of the Configurator program), which includes information about SONARtrac and CiDRA has been modified. Double-clicking on the SONARtrac icon brings up the following dialog box:

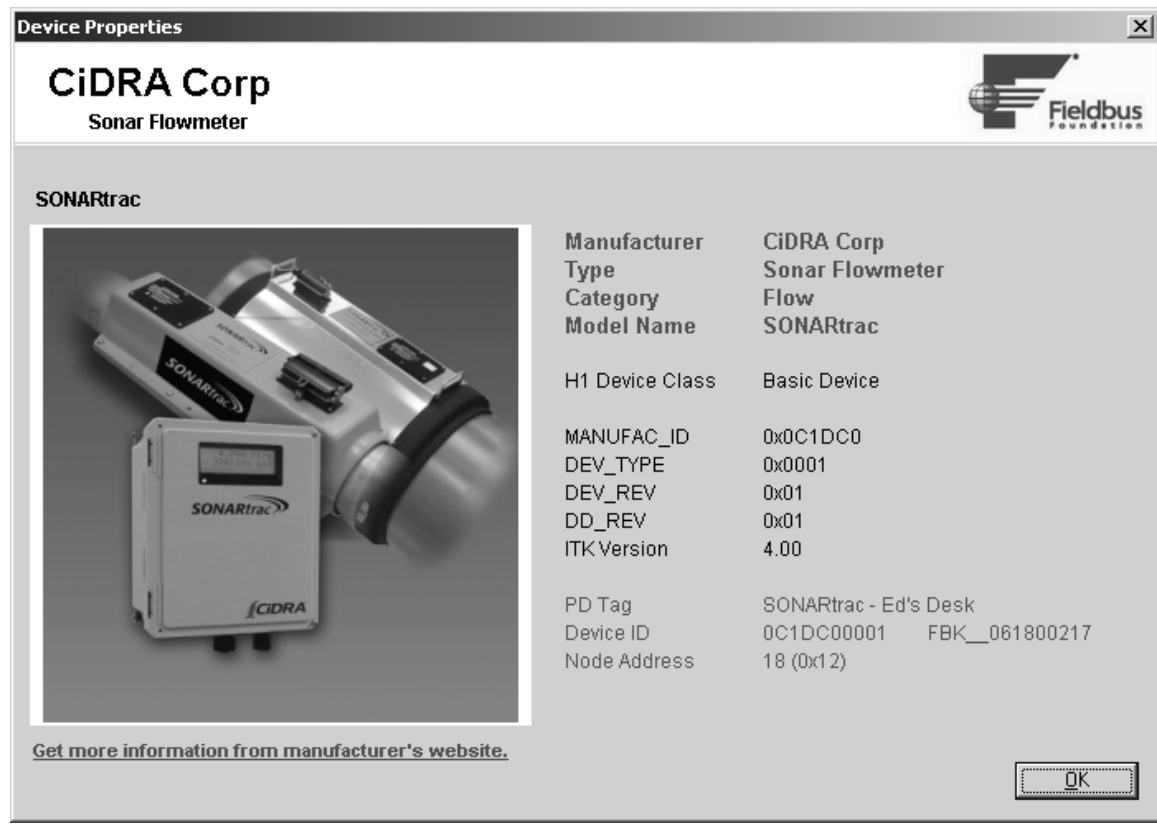

*Figure 8 Dialog Box Example* 

<span id="page-35-0"></span>The dialog box includes a picture the user may change, a link to the CiDRA website and a description of the device. The files necessary for this can be found as part of the Fieldbus DDL files.

#### **A3 Changing Settings With Configurator**

Double-clicking on the 'Configuration (STB)' or 'Transducer Block' brings up the following dialog:

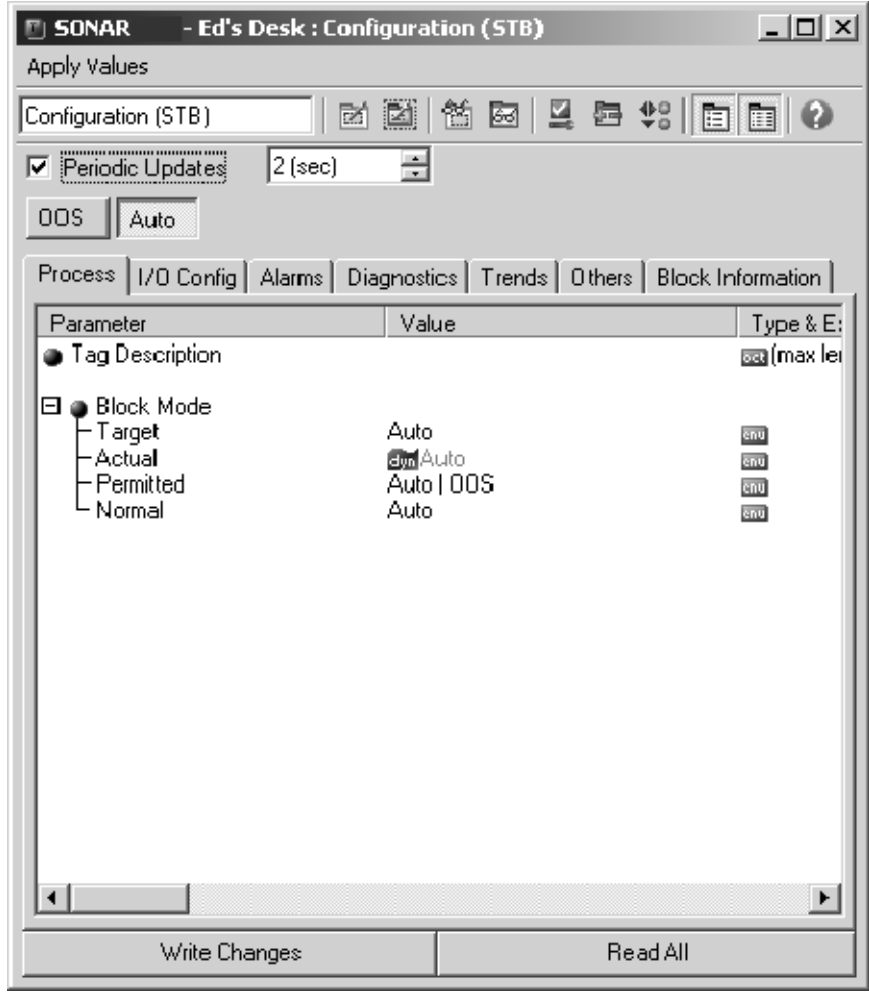

*Figure 9 Configuration (STB) Example* 

<span id="page-36-0"></span>Clicking on the 'Others' tab and expanding the window will list all the available settings for the transmitter shown on the following page. The full list is found in Section 5.

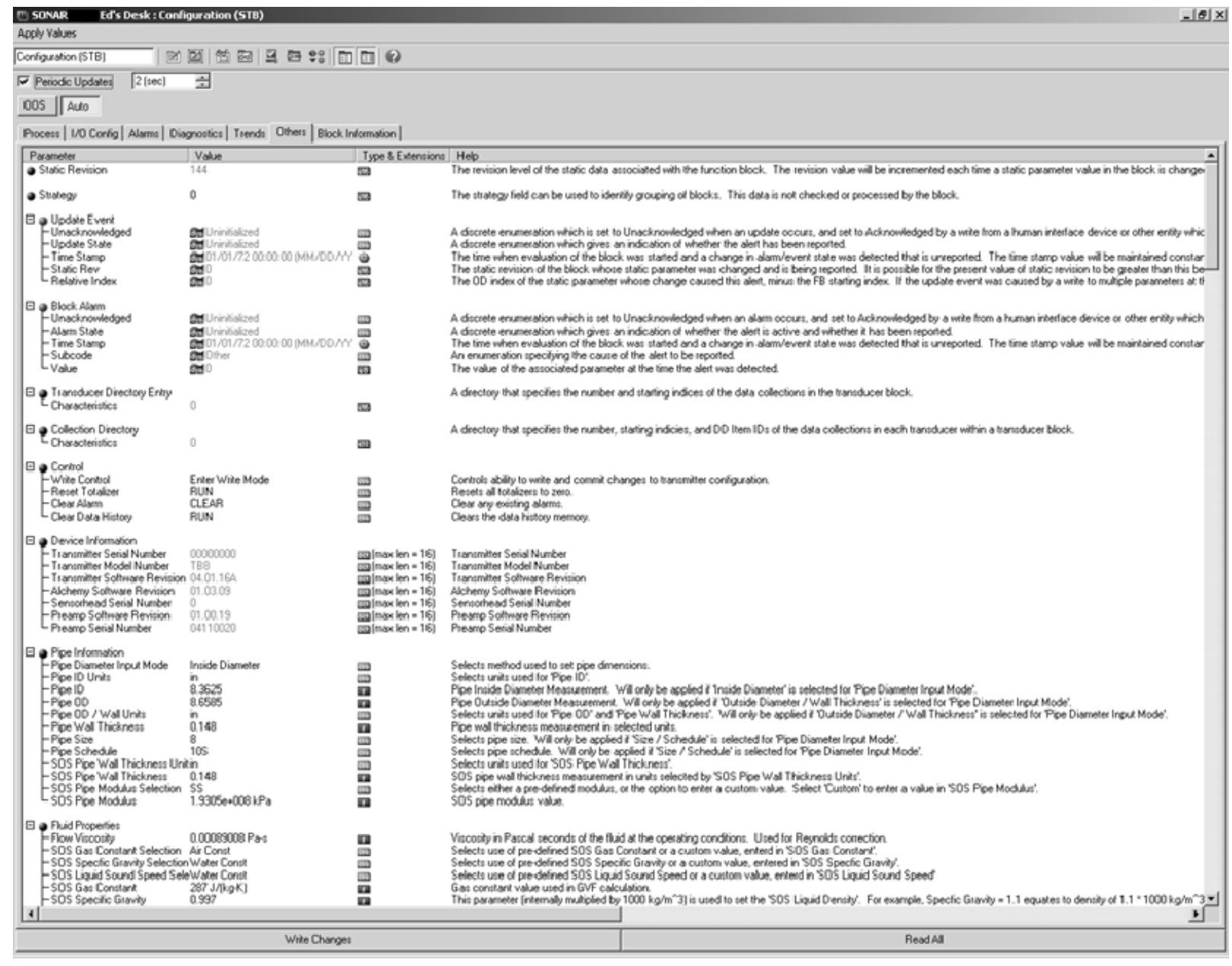

<span id="page-37-0"></span>*Figure 10 Partial List of Available Settings* 

The top-left of the window shows the current state of the Transducer Block – OOS (Out Of Service) or Auto:

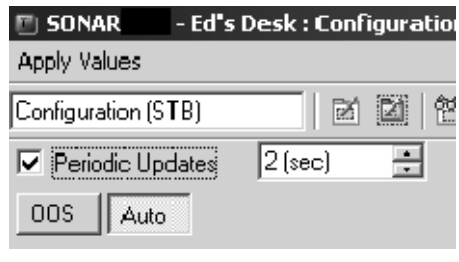

*Figure 11 Transducer Block State* 

<span id="page-38-0"></span>'**Auto**' indicates the device is running normally.

The bulk of the window lists the parameters, grouped by function, their current value, the type and help text, as read out of the DDL file. Values in gray are read-only.

To change a setting, you must first click on the 'OOS' button. The transmitter display will indicate it is OOS by changing the 'F' indication to a reverse 'F':

<span id="page-38-1"></span>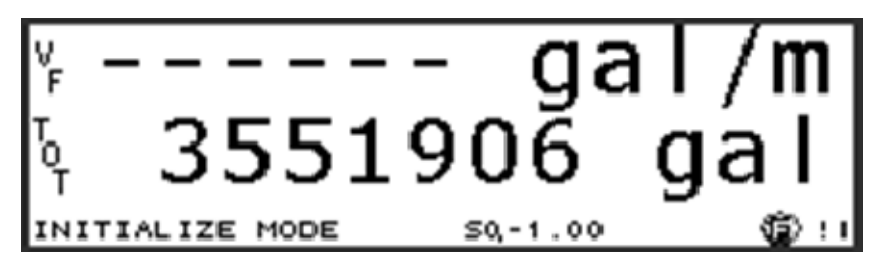

*Figure 12 Reverse 'F' Indicator* 

The user may then select one or more settings to change by clicking on them, changing a value, and then clicking the 'Write Changes' button when done.

| $\bigcirc$ SONAR<br>- Ed's Desk : Configuration (STB)                      |               |                                   | $ \Box$ $\times$              |
|----------------------------------------------------------------------------|---------------|-----------------------------------|-------------------------------|
| <b>Apply Values</b>                                                        |               |                                   |                               |
| Configuration (STB)<br>函                                                   | 簡<br>図<br>▩   |                                   |                               |
| Periodic Updates<br>2 (sec)<br>⊽                                           | ÷             |                                   |                               |
| OOS<br>Auto                                                                |               |                                   |                               |
| Process   I/O Config   Alarms   Diagnostics   Trends                       | <b>Others</b> | Block Information                 |                               |
|                                                                            |               |                                   |                               |
| Parameter                                                                  | Value         | Type & Extensions                 | Help $\cdot$                  |
| -SOS Gas Constant Selection - Air Const                                    |               | enu                               | Selects                       |
| -SOS Specfic Gravity Selection Water Const                                 |               | enu                               | Selects                       |
| -SOS Liquid Sound Speed SeleWater Const<br>SOS Gas Constant                | 287 J/(kg-K)  | enu                               | Selects<br>Gas col            |
| -SOS Specific Gravity                                                      | 0.997         | E3<br>æ                           | This pa                       |
| -SOS Liquid Sound Speed                                                    | 4910.4 ft/s   | G٣                                | Pure plj                      |
| -SOS Polytropic Exponent                                                   | 1.4           | F.                                | Polytrop                      |
| SOS Liquid Density                                                         | 997           | <b>FEB</b>                        | Calcula                       |
|                                                                            |               |                                   |                               |
| $\Box$ $\Box$ Environment                                                  |               |                                   | Selects                       |
| -SOS Temperature Input SelectFixed<br>-SOS Pressure Input Selection, Fixed |               | enu                               | Selects                       |
| -SOS Temperature Units                                                     | ۴F            | anu<br>enu                        | Selects                       |
| SOS Pressure Units                                                         | psig          | enu.                              | Selects                       |
| -SOS Process Temperature                                                   | 77            | m                                 | Constal                       |
| <b>SOS Process Pressure</b>                                                | 0             | m                                 | Constal                       |
| -Altitude Units                                                            | ft            | enu                               | Selects                       |
| Altitude                                                                   | n             | <b>F</b>                          | Altitudel                     |
| $\Box$ $\bullet$ Display                                                   |               |                                   |                               |
| <sup>*</sup> Flow Volume Units                                             | m             | <b>STIV</b>                       | Selects                       |
| Flow Time Units                                                            | min           | enu                               | Selects                       |
| Flow Low Cutoff Percentage                                                 | 0%            | I٦                                | Low flo                       |
| - Flow High Cutoff Percentage 100 %                                        |               | æ                                 | High flo                      |
| - Flow Custom Base Volume Unilgallon                                       |               | enu                               | Selects                       |
| - Flow Custom Base Time Unit - min                                         |               | enu                               | Selects<br>Three d            |
| - Flow Custom Volume Unit Labegal<br>- Flow Custom Time Unit Label - m     |               | 國(max len = 3)<br>@@afmaxlen = 21 | Two ch                        |
| Flow Custom Volume Unit Multi1                                             |               | <b>Fa</b>                         | Scale á                       |
| Flow Custom Time Unit Multiplic1                                           |               | E 2                               | Scale $\overline{\mathbb{Q}}$ |
| Florid Original Dollar                                                     |               |                                   | محظماتا                       |
|                                                                            |               |                                   |                               |
| Write Changes                                                              |               | Read All                          |                               |
|                                                                            |               |                                   |                               |

*Figure 13 Selecting Settings, Changing Values and Writing Changes* 

<span id="page-39-0"></span>The asterisk next to the setting indicates it will be modified. If you select more than one thing to change, the modified parameters will be highlighted in yellow.

Once the changes are written, the asterisk and yellow highlight will be removed.

It is important to note that 'written' simply indicates that changes have been sent and acknowledged by the transmitter, but NOT written to FLASH yet.

#### **A3.1 Changes to FLASH**

To write the changes to FLASH, click the 'Auto' button. All changes must be accepted before hitting the 'Auto' button, or changes will not be written, and Configurator will indicate an error has occurred.

When the 'Auto' button is clicked, the transmitter validates all changes made and will modify anything that is invalid back to its previous value. The only way this is indicated is that Configurator will show the previous value.

*No error messages are displayed. The user must confirm that changes were accepted by inspecting what Configurator shows after returning to 'Auto' state and the device is given time to update the Configurator display.* 

#### **A3.2 Undoing Changes**

To undo changes without saving them, click the 'Auto' button, then the 'Read All' button. Configurator will remove the asterisk and refresh the value that was changed.

#### **A4 Creating a Function Block Application (FBAP) to Transmitter**

This example requires the addition of another Softing FBK board running their 'Rock' application, and will have the Rock send pressure values to the transmitter. Simply connect the Rock device to the Fieldbus power hub.

Using Configurator:

- Click the "Show FBAP" button
- Drag "Analog Input" from Rock to FBAP
- Drag "Analog Output 1" from SONARtrac to FBAP
- Select wiring tool and wire OUT from Rock AI to CAS IN on SONARtrac AO as shown:

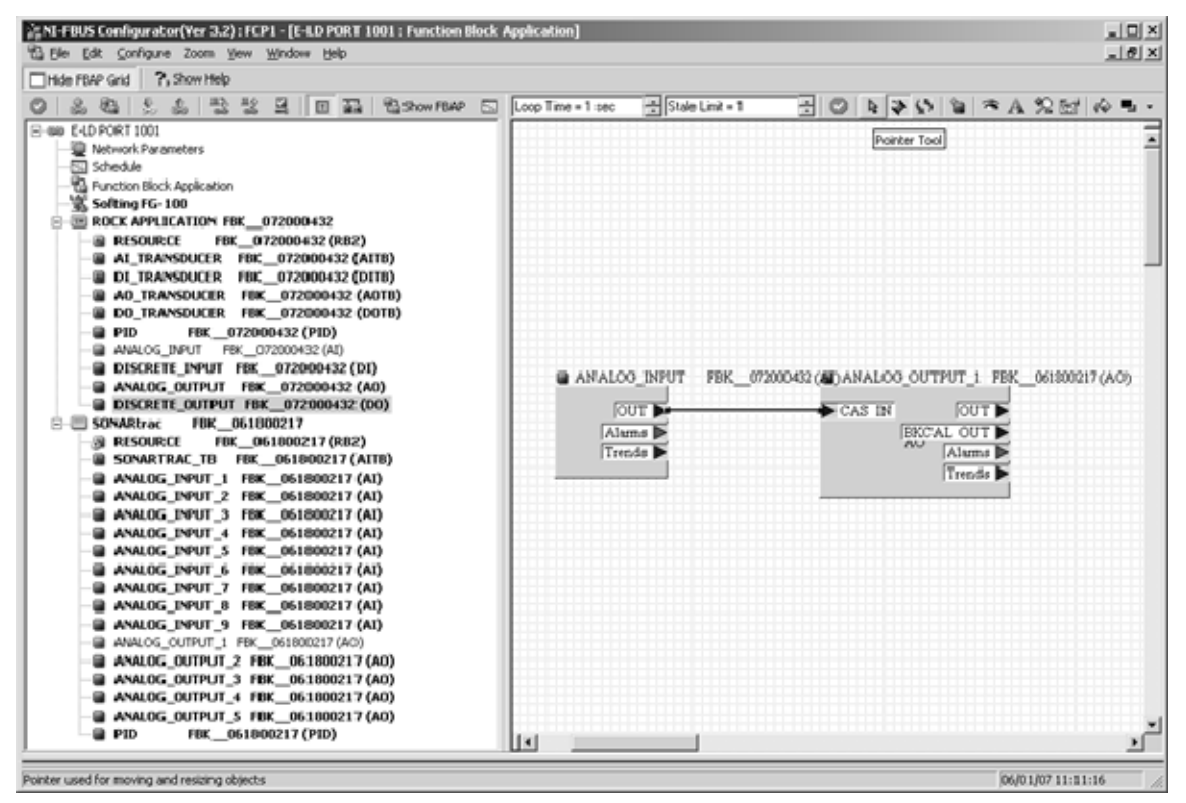

<span id="page-41-0"></span>*Figure 14 Creating a Function Block Application (FBAP) to Transmitter* 

Double click the AI block in the FBAP window

(If TARGET>MODE\_BLK is not OOS, click auto, then OOS quickly to change TARGET in MODE\_BLK to OOS)

- On the Process Tab, set CHANNEL to 0x0002
- On the Scaling Tab, set L\_TYPE to Indirect
- Click the Write Changes button
- Click Auto button
- Close AI window

Double click the SONARtrac AO block in the FBAP window

- On the Process Tab, set CHANNEL to 10 (0x000a)
- On the Options tab, set SHED\_OPT to "normal shed normal return" (sic)
- Click Write Changes button
- Click Auto button
- Close AO window

#### **A5 Download the Configuration**

- Click 'Configure' on main menu
- Select 'Download Configuration...'
- Check the 'Clear Device' checkbox
- Click the 'Download' button

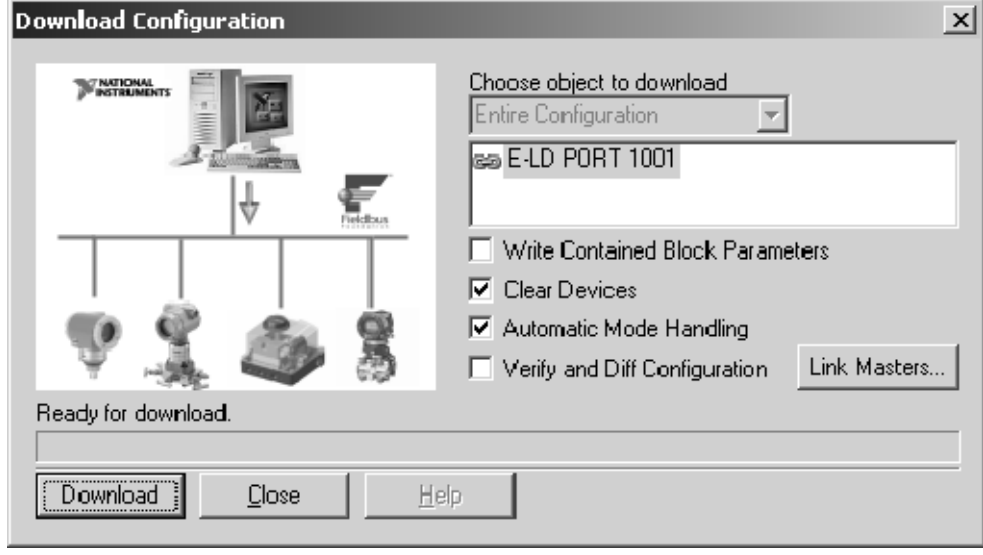

<span id="page-42-0"></span>*Figure 15 Download Configuration* 

The 'Pressure Input Select' in the transmitter must be configured using Configurator, the transmitter front panel, or INI editor for the transmitter to use the pressure input. The pressure can also be displayed on the transmitter front panel if desired.

When completed, verify the transmitter is receiving pressure from the Rock device – the pressure value ramps from 0 to 100.

The user can also disconnect and re-power the setup to see that the transmitter is still receiving pressure, as this is now saved in the FLASH of the Fieldbus devices.

Note that this configuration is specific to the two Fieldbus devices (transmitter and Rock device) downloaded to. If you change to a different transmitter, for example, you must download a new FBAP to the Rock and that transmitter.

#### <span id="page-44-0"></span>**Appendix B EXAMPLE OF USING PROFIBUS HOST**

#### **B1 Connection Setup**

**Note: The default address is 126. User should change address from 126 to an unused address following connection to the Profibus Network.** 

The following hardware were used for this example

- Siemens CP 5611 Profibus interface card
- Siemens FDC 157 DP/PA Coupler
- Bench power supply
- Passive sonar transmitter with Fieldbus / Profibus

The connection used was:

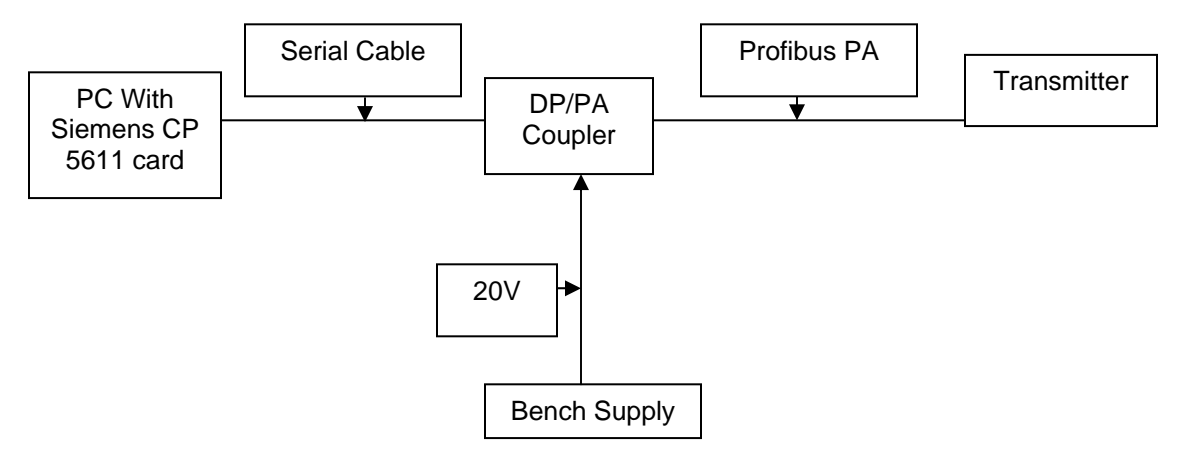

*Figure 16 Example Connection Setup* 

#### <span id="page-44-1"></span>**B2 Making Changes to Transmitter Using a Profibus Host**

To change the configuration of transmitter using a Profibus Host, perform the following steps:

- Place the Transducer Block Out Of Service (OOS)
- Write any changes to the variables
- Place the Transducer Block to Auto Mode

When the transmitter is placed into Auto Mode, it will validate any changes made. Invalid changes will be returned to their previous value.

#### **B3 Using SIMATIC Manager / PDM**

**Note:** This document is not intended as a tutorial on SIMATIC; reference the Siemens manual for that program.

Tools provided by Siemens allow a user to import 'EDDL' (Enhanced Device Description Language) files to the SIMATIC program to define how a device will appear.

The user must run 'Manage Device Catalog…'. This allows the user to import the required files, and only need to be done once.

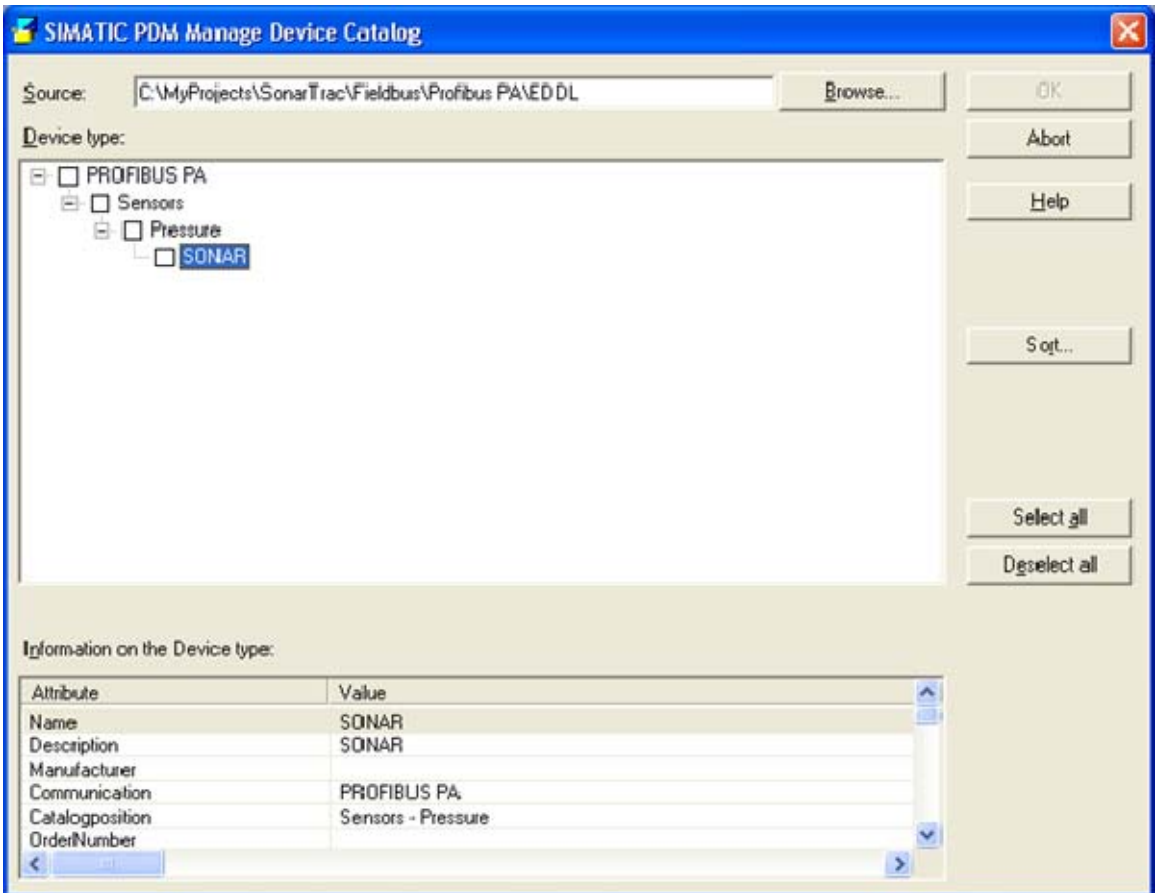

<span id="page-45-0"></span>*Figure 17 Using SIMATIC Manager / PDM* 

Setup the communication to the DP/PA coupler using the 'Set PG/PC Interface' option. The following are the settings for the Coupler used in this example:

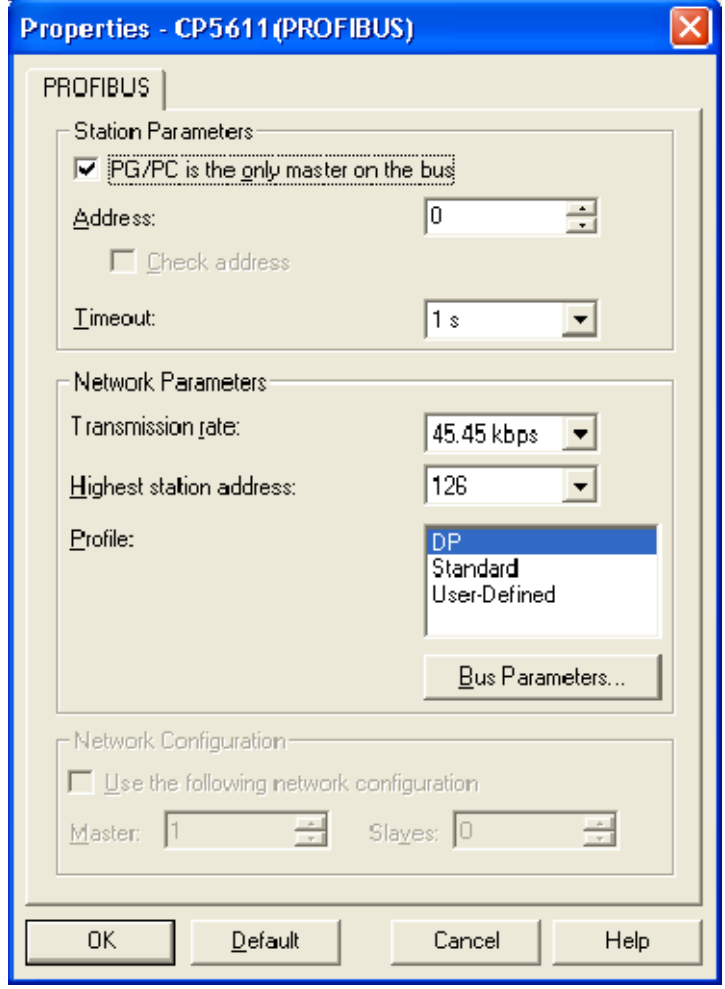

<span id="page-46-0"></span>*Figure 18 Communications Setup* 

Create a new project in SIMATIC Manager, or add the device to an existing project:

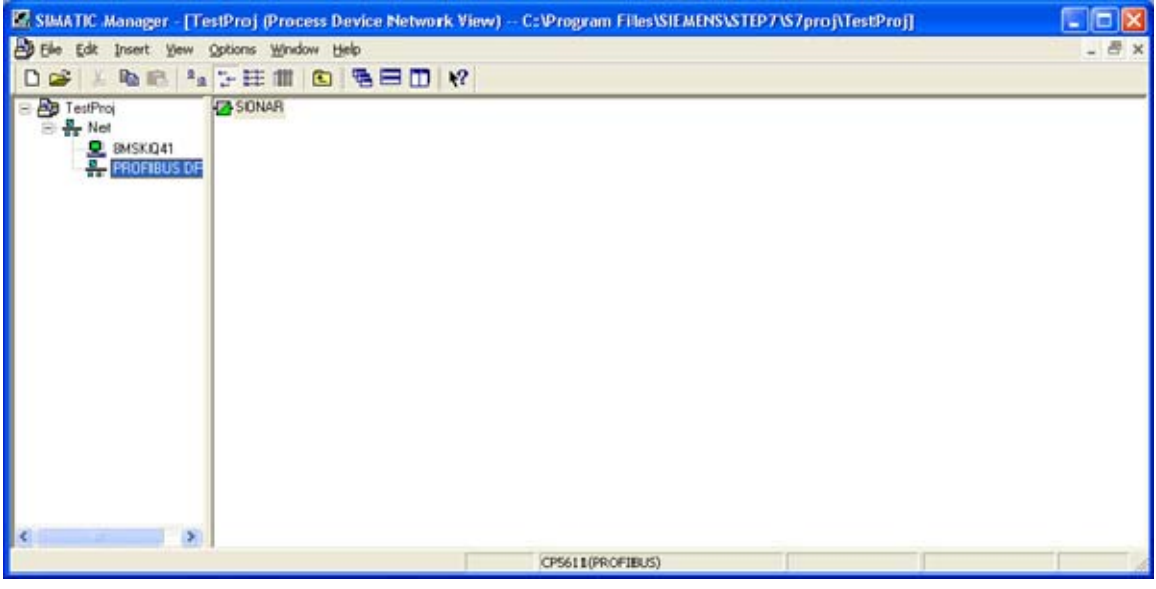

<span id="page-47-0"></span>*Figure 19 Setting up Project* 

Opening the device will launch SIMATIC PDM which will then allow modifying and displaying all the variables available in the transmitter.

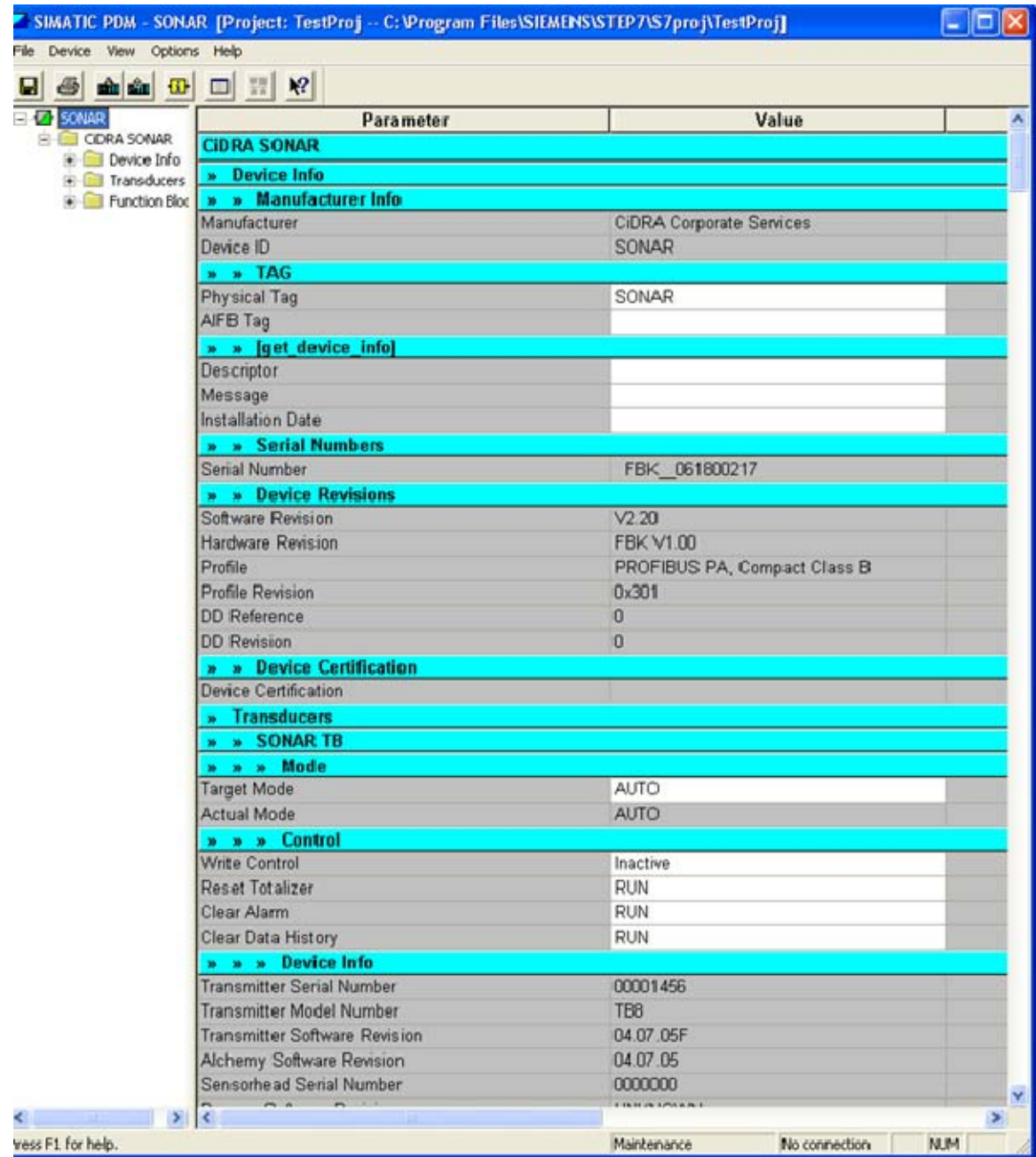

*Figure 20 Transmitter Variables* 

<span id="page-48-0"></span>Update the information by clicking on 'Upload to PG/PC'. Data will be read from the transmitter. The 'PA' LED will flicker on the DP/PA coupler.

### **B4 Changing Transmitter Settings with SIMATIC**

To modify settings, you must first change the 'Target Mode' to 'OOS':

<span id="page-49-0"></span>

| <b>Transducers</b>                     |                      |   |
|----------------------------------------|----------------------|---|
| » SONAR TB                             |                      |   |
| » » » Mode                             |                      |   |
| <b>Target Mode</b>                     | AUTO                 | ٠ |
| <b>Actual Mode</b>                     | AUTO                 |   |
| » » » Control                          | Out of Service (O/S) |   |
| and a state of the control of the con- |                      |   |

*Figure 21 Changing Target Mode to 'OOS'* 

Select OOS from the drop down and click the 'Download to Device' button to update the Target Mode. The 'P' indicator on the transmitter will change to reverse to indicate 'write mode' is enabled. Click the 'Upload to PG/PC' button again to update the 'Actual Mode'.

#### **Note:** *Failing to 'Upload' after making changes may cause errors 'Downloading' to the device due to a mismatch between the device and SIMATIC.*

Now the user can change any transmitter settings by either typing in new values or selecting options from a dropdown.

#### **B5 Saving Changes to FLASH**

When all changes are complete, click 'Download to Device', 'Upload to PG/PC', then set 'Target mode' to 'Auto', and 'Download' again. The reverse 'P' will change and the changes will be set in the meter.

When 'Target Mode' to 'Auto' is set, the transmitter validates all changes made and will modify anything that is invalid back to its previous value. If a value is invalid, the user may receive an error from SIMATIC. Perform an 'Upload to PG/PC' to read back what is currently set in the transmitter.

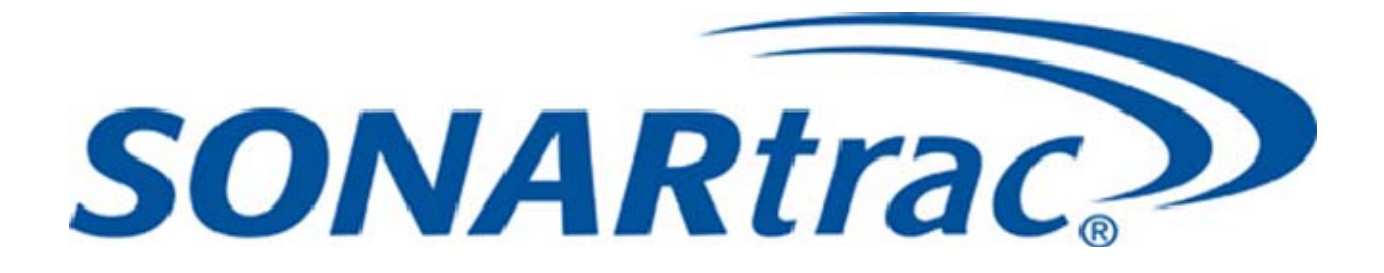

# CiDRA Corporate Services

# **50 Barnes Park North Wallingford, CT 06492**

**(In U.S.): 877-cidra77 Tel: 203-265-0035 Fax: 203-294-4211** 

**Visit CiDRA Online at: www.cidra.com** 

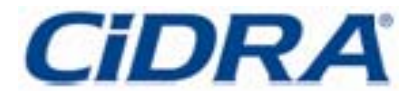

P/N 20958-01, Rev. 02